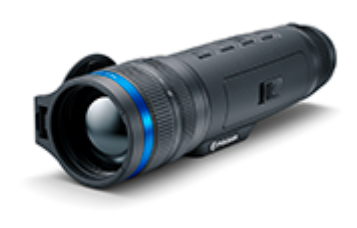

# **Telos**

# **Manual**

### Content

#### [Specificat](#page-3-0)ions

About the device

[Descript](#page-7-0)ion [Package Con](#page-8-0)tents [Components and C](#page-9-0)ontrols [Featur](#page-12-0)es

#### Power supply

[Precauti](#page-13-0)ons [Recommendations for Ba](#page-14-0)ttery Use [Battery Cha](#page-15-0)rging [Battery Instal](#page-21-0)lation [External Power](#page-23-0) Supply

#### Getting Started

[Powering on and Image](#page-25-0) Settings [Button Oper](#page-28-0)ation

#### Interface

[Status](#page-30-0) Bar [Quick Me](#page-31-0)nu Main Menu

> Enter the Main Menu Amplification Level Colour Modes Smoothing Filter User Mode Icon Brightness PiP Mode Wi-Fi Activation Wi-Fi Settings Microphone Calibration Mode General Settings Defective Pixel Repair

Defective Pixel Repair Restore Default Pixel Map

Device Information

#### Functions

[Video Recording and Ph](#page-34-0)otography [Digital Z](#page-38-0)oom [PiP Func](#page-40-0)tion [Display-Off Fu](#page-43-0)nction [Wi-Fi Fun](#page-45-0)ction [Stadiametric Rang](#page-46-0)efinder [Installing the Device o](#page-49-0)n a Tripod [USB Conne](#page-50-0)ction

#### Software

[Stream Vis](#page-53-0)ion 2 [Firmware Up](#page-55-0)date

#### Maintenance

[Technical Insp](#page-56-0)ection [Technical Maintenance an](#page-57-0)d Storage

#### [Troubleshoo](#page-58-0)ting

[Legal Compliances and D](#page-63-0)isclaimers

### <span id="page-3-0"></span>Specifications

You can learn more about the maim opraerameters

#### XP50

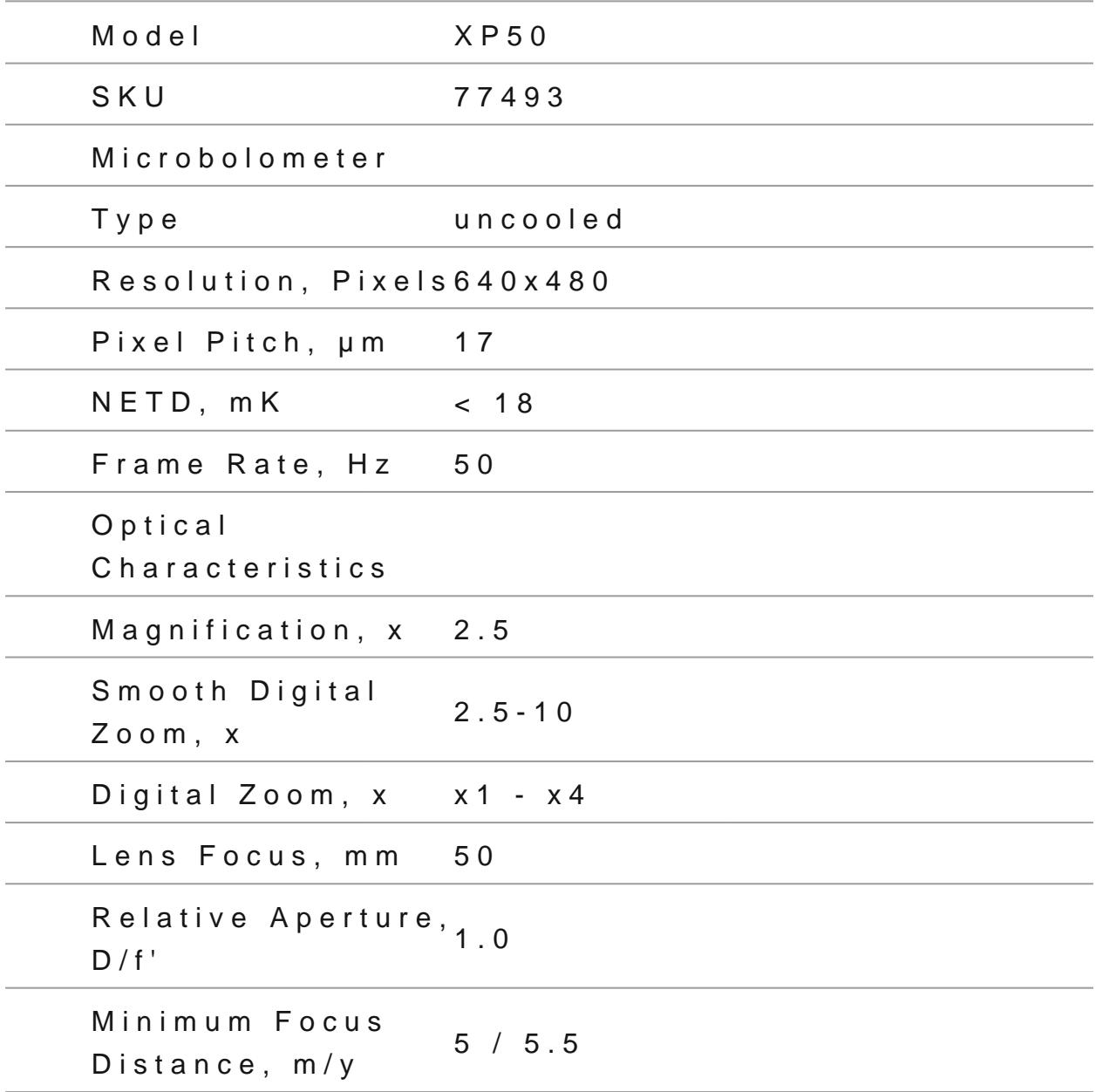

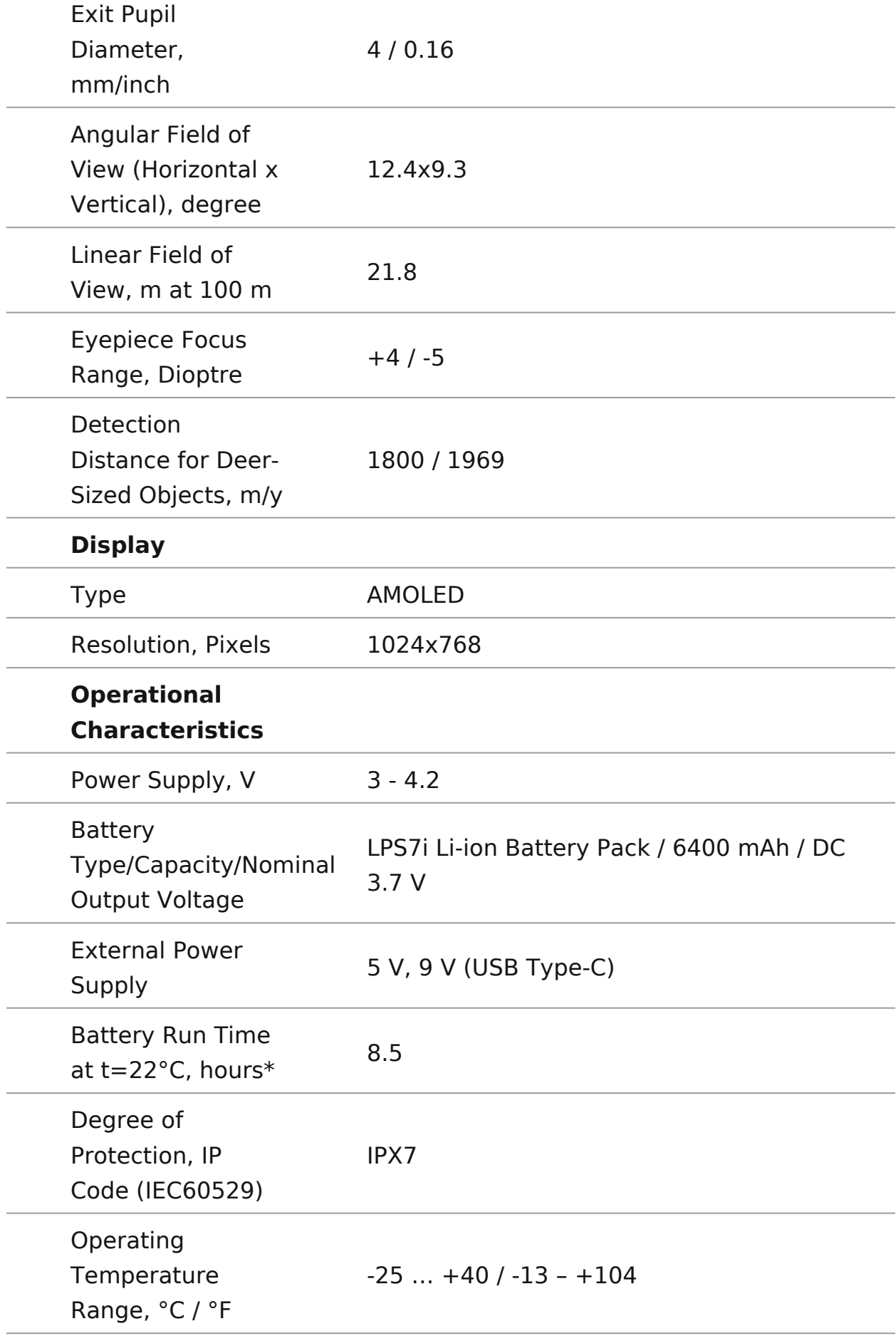

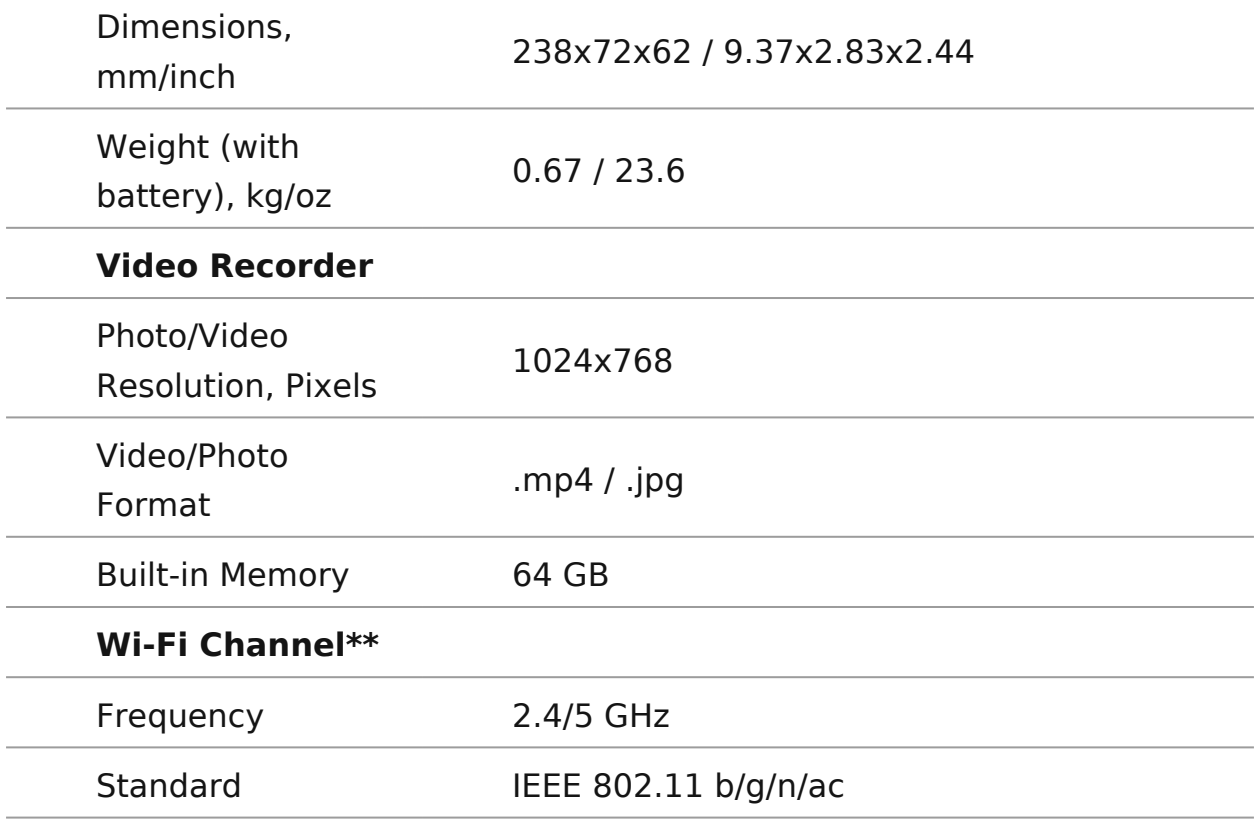

\* Actual battery life may vary depending on the use of Wi-Fi and the built-in video recorder.

\*\* Reception range may vary depending on various factors: obstacles, other Wi-Fi networks.

### <span id="page-7-0"></span>Description

Teloshermal imaging monoculars are designed for use both at and during the day and provide exceptional image quality ever weather conditions (fog, smog, rain) and beyond obstacles lik tall grass, dense foliage, etc. known to hinder target detectio

Unlike night-vision devices based on electron-optical converters imaging devices do not need an external light source and are bright light.

Telothermal imagers are designed for various applications inc hunting, observation, security, terrain orientation, search and operations, etc.

To get started, see the sections:

[Battery Charg](https://www.pulsar-nv.com/glo/support/manuals/2966/telos-battery-charging/s3011/)ing

[Battery Installa](https://www.pulsar-nv.com/glo/support/manuals/2966/telos-battery-installation/s3012/)tion

[Powering on and Image Se](https://www.pulsar-nv.com/glo/support/manuals/2966/telos-powering-on-and-image-settings/s3015/)ttings

[Stream Visio](https://www.pulsar-nv.com/glo/support/manuals/2966/telos-stream-vision-2/s3047/)n 2

# <span id="page-8-0"></span>**Package Contents**

- Telos thermal imager
- LPS7i battery pack with protective cover
- Spare battery compartment cover
- Power adapter
- USB Type-C cable with USB Type-A adapter
- Case
- Hand strap
- Quick start guide
- Lens cloth
- Warranty card

### <span id="page-9-0"></span>**Components and Controls**

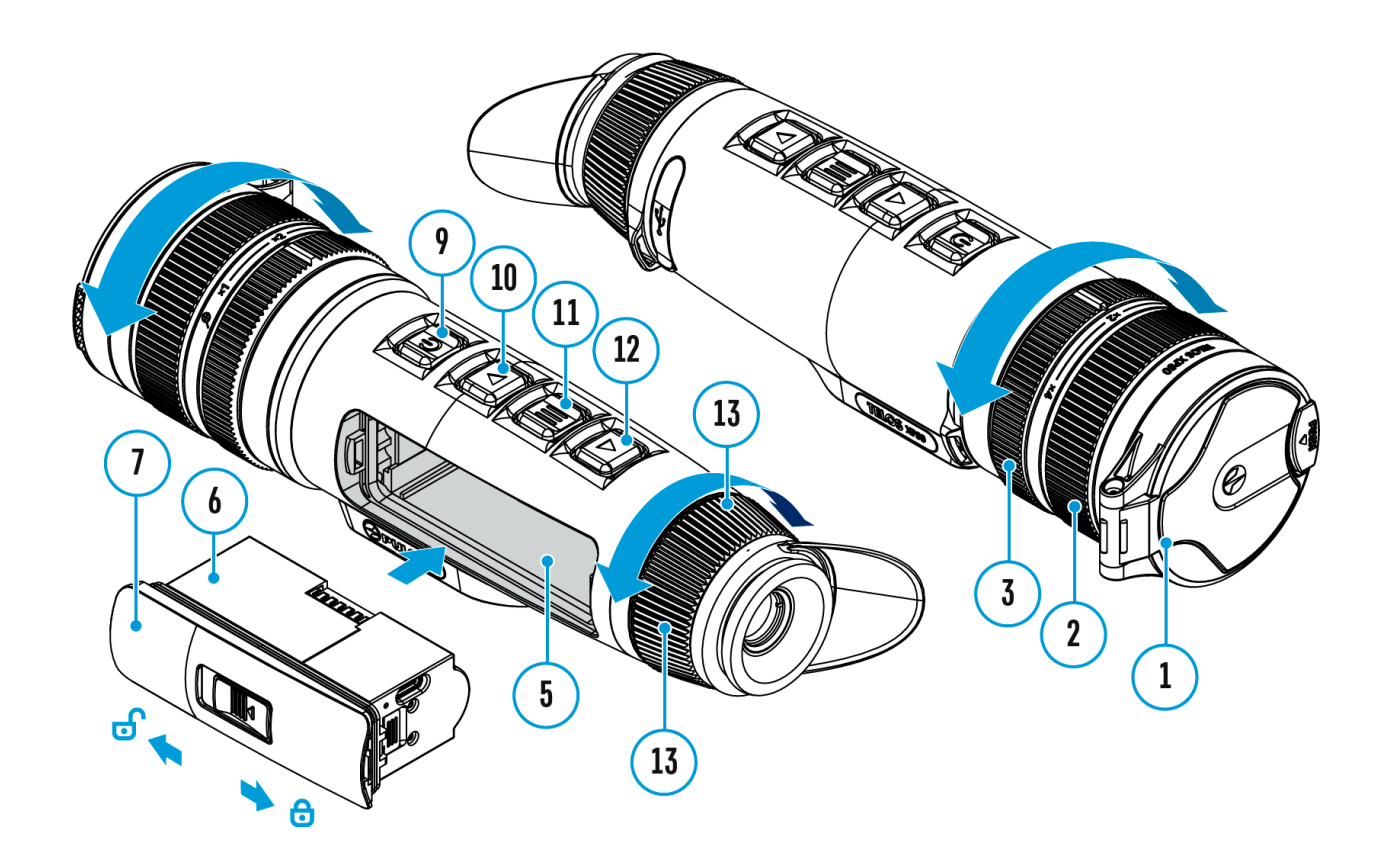

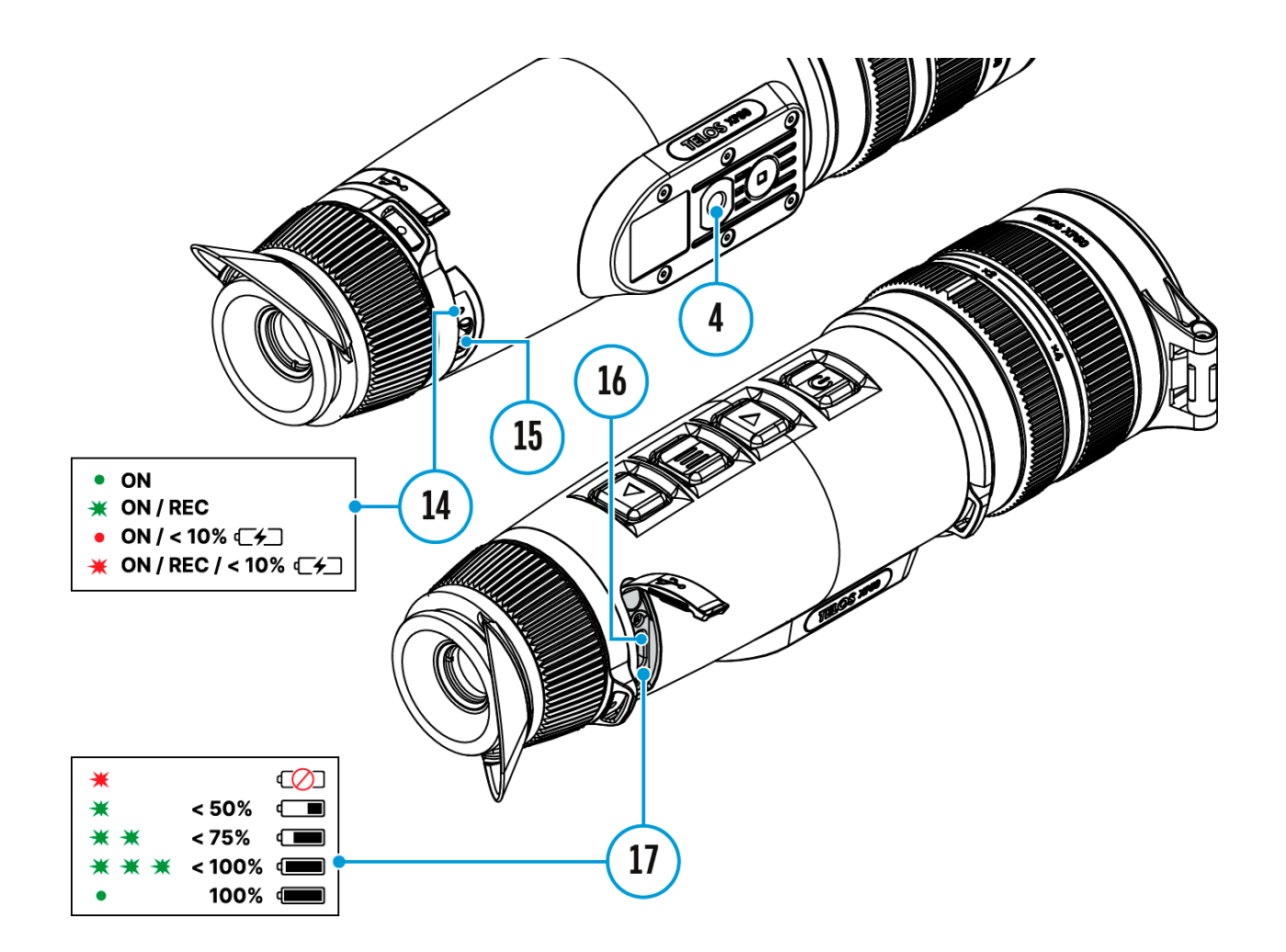

- 1. Lens cover
- 2. Lens focus ring
- 3. Digital zoom adjustment ring
- 4. Tripod socket
- 5. Battery compartment
- 6. LPS7i battery
- 7. Battery compartment cover
- 8. Battery protective cover
- 9. ON/OFF/Calibration button
- 10. UP/REC button
- 11. MENU button
- 12. DOWN/MODE button
- 13. Eyepiece diopter adjustment ring
- 14. Operation status LED indication
- 15. Microphone
- 16. USB Type-C connector
- 17. LED indication of battery charge in the device

LED indicator **(14)** displays the current status of the device:

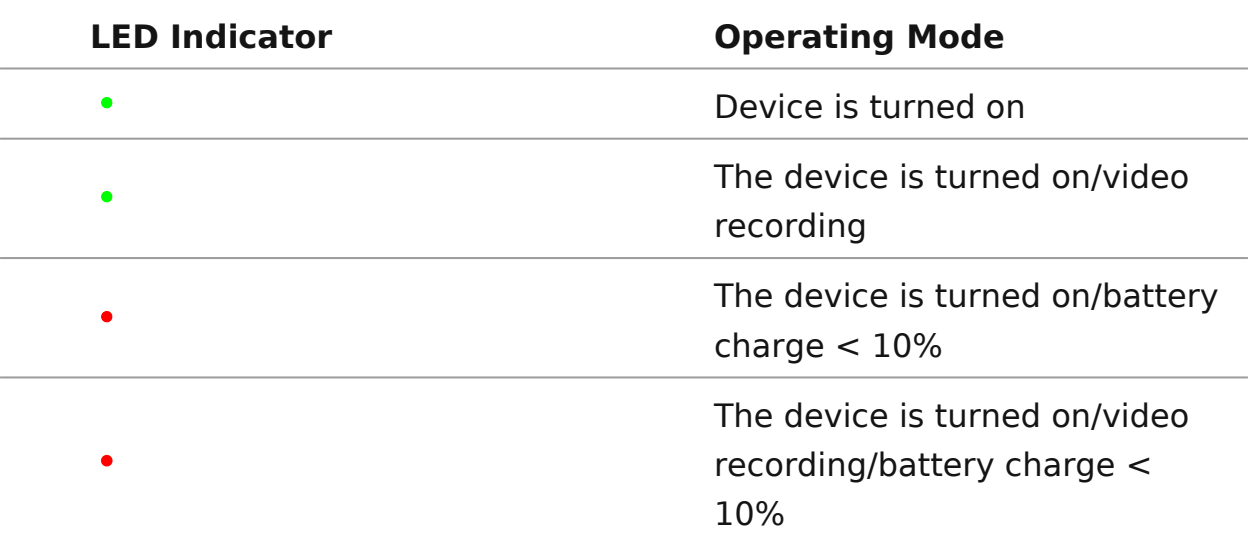

### <span id="page-12-0"></span>**Features**

- Compact and lightweight
- Functional and ergonomic design
- 8-colour display palette
- 3 calibration modes: Manual, Semi-Automatic, Automatic
- Detection range up to 1800 m/1969 yds
- Smooth digital zoom 2.5-10x
- Three levels of sensitivity enhancement: Normal, High, Ultra
- Stadiametric Rangefinder
- Display-Off function
- Defective pixel repair
- Updatable firmware
- Wide operating temperature range (-25°С to +40°С / -13°F to +104°F)
- Fully waterproof (IPX7 rated)
- Tripod mount

#### **Video/Audio Recording**

- Built-in video and sound recorder
- Integration with iOS and Android devices
- Wi-Fi remote control and viewing using a smartphone
- Storing photos and videos in Cloud when using the Stream Vision 2 App

#### **Battery Pack**

- Quick Change Li-Ion Battery Pack LPS7i
- Charging from USB Power Bank
- Quick-Charge power delivery

### <span id="page-13-0"></span>**Precautions**

- It is not recommended to charge the battery with the USB cable and wireless charger at the same time. This will not increase the charge rate and may damage the battery.
- Use the USB Type-C cable and power adapter supplied with the device (or purchased separately) to charge the LPS 7i batteries.
- Follow the safety precautions described in its Manual when using the wireless charger.
- Do not place any foreign objects between the battery and wireless charger platform.
- Do not charge the battery immediately after bringing it from cold to warm. Wait at least 30 minutes for the battery to warm up.
- Do not leave the battery unattended while charging.
- Do not use the power adapter and wireless charger if they have been modified or damaged.
- Do not leave the battery plugged in after charging is complete.
- Do not expose the battery to high temperatures and naked flame.
- Do not use the battery as a power source for devices that do not support LPS 7i batteries.
- Do not disassemble or deform the battery.
- Do not drop or strike the battery.
- Do not submerge the battery.
- Keep the battery out of the reach of children.

# <span id="page-14-0"></span>**Recommendations for Battery Use**

- The battery should be partially charged (50 to 80 %) for long-term storage.
- Charge at an ambient temperature of 0°C to +35°C (32°F to 95°F) or the lifespan of the battery will decrease significantly.
- Using the battery at sub 0°C (<32°F) ambient temperature decreases battery capacity. This is normal and not a defect.
- Using the battery at temperatures outside the range of -25°C to +50°C (- 13°F to 122°F) may reduce battery life.
- The battery is short-circuit protected. Any situation that may cause short-circuiting should be avoided.

# <span id="page-15-0"></span>**Battery Charging**

The **Telos**thermal imager comes with an LPS7i rechargeable Lithium-ion battery. LPS7i batteries support USB Power Delivery fast charging technology when using a standard charging set (USB Type-C cable, power adapter). Before first use, make sure the battery is fully charged. LPS 7i batteries also support wireless charging.

The icon  $\Box$  in the status bar will flash when the battery is low. The battery needs to be charged.

#### **Option1.USB Charging**

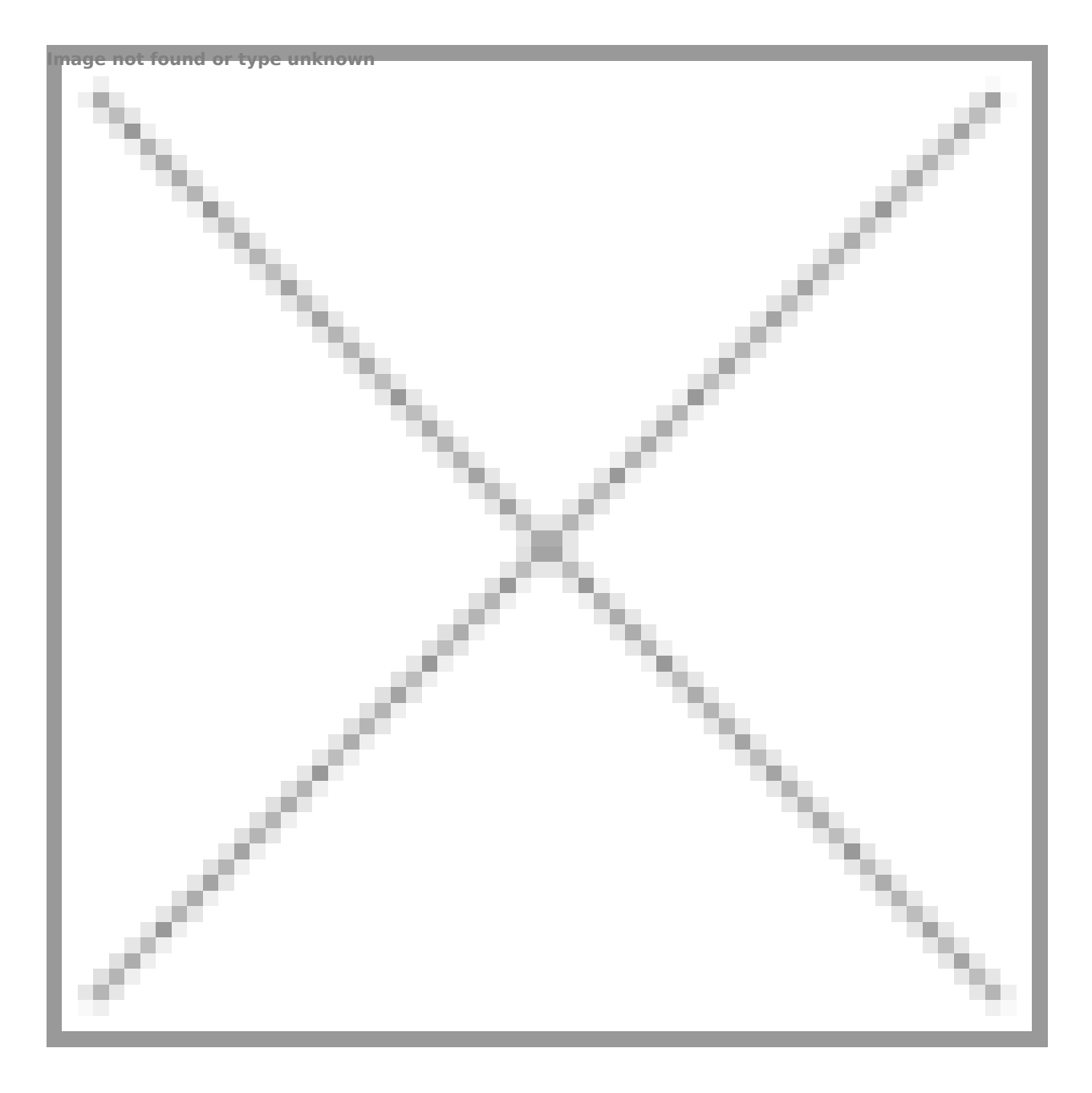

- 1. [Insta](https://www.pulsar-nv.com/glo/support/manuals/2966/telos-battery-installation/s3012/)lthe LPS7i battery in the battery compartment of the
- 2. Connect the USB (20) bild the USB Type-C connect the device.
- 3. Connect the other end of the (2UOS) Boctahbel ePower Adapter by removing the USB Type-A adapter.
- 4. Plug the Power A (2ap) tiento a 100-240 V socket
- 5. Wait until the battery is fully charged (indication in the st Image not found or type unknown

).

If the device is off, the LED indicator  $(17)$  will display the ba charge status:

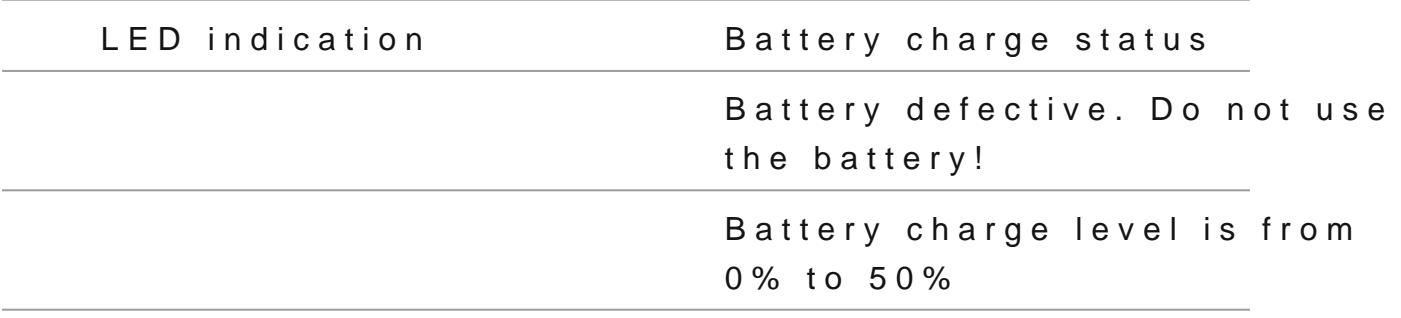

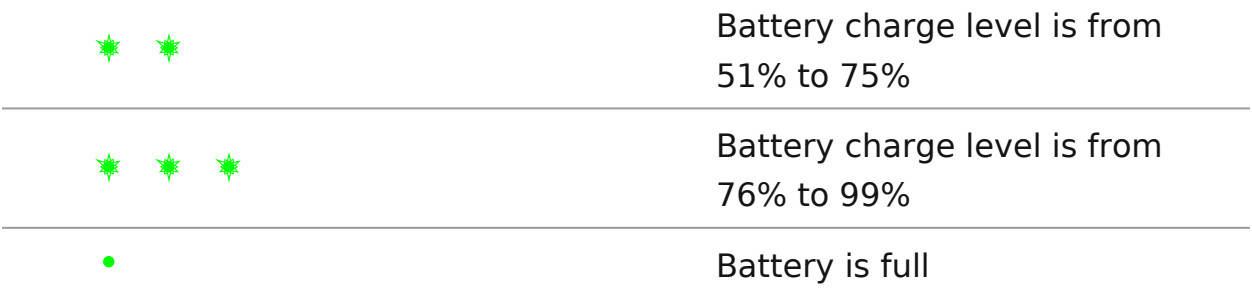

### **Option 2.Charging the battery via USB**

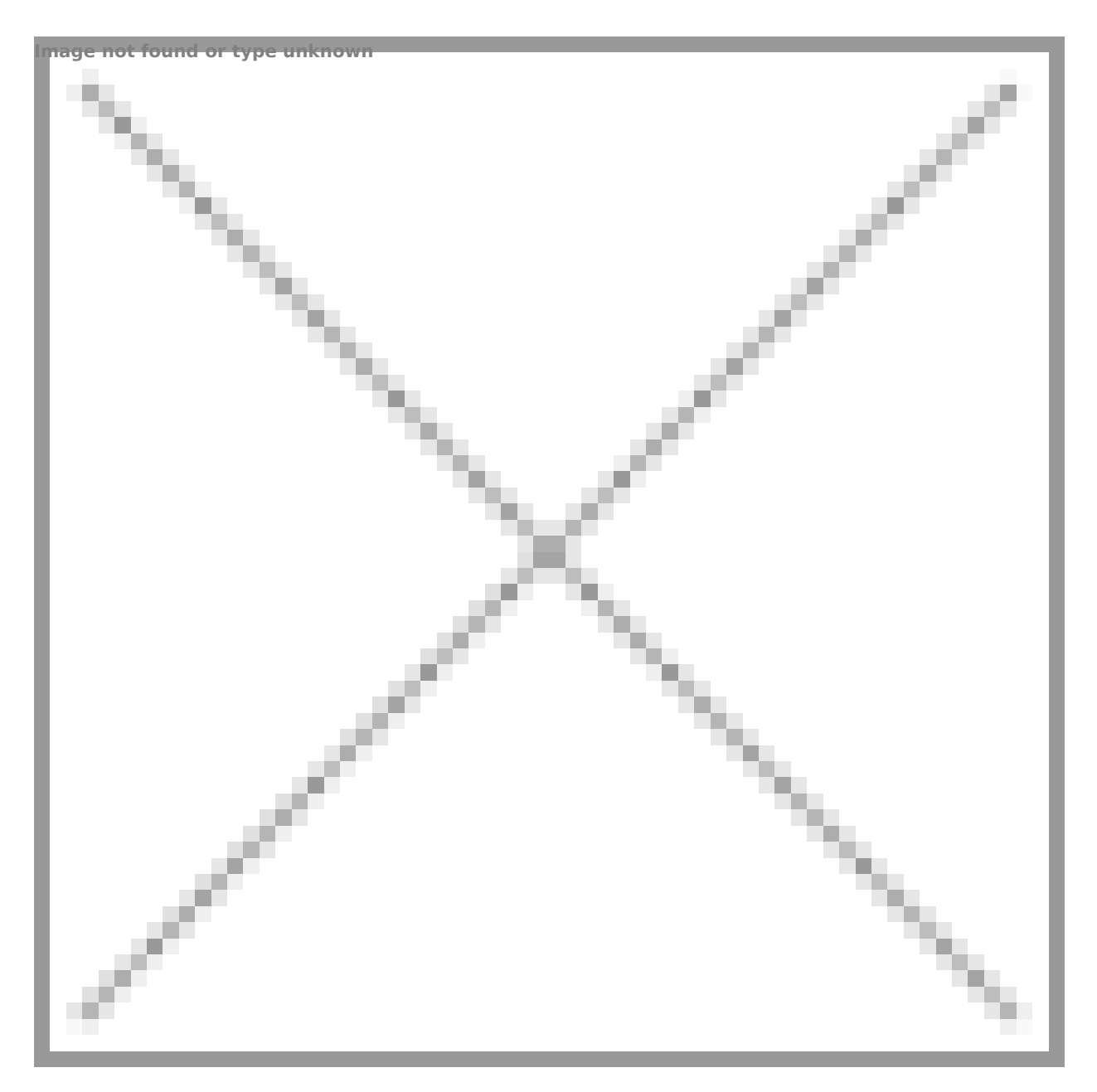

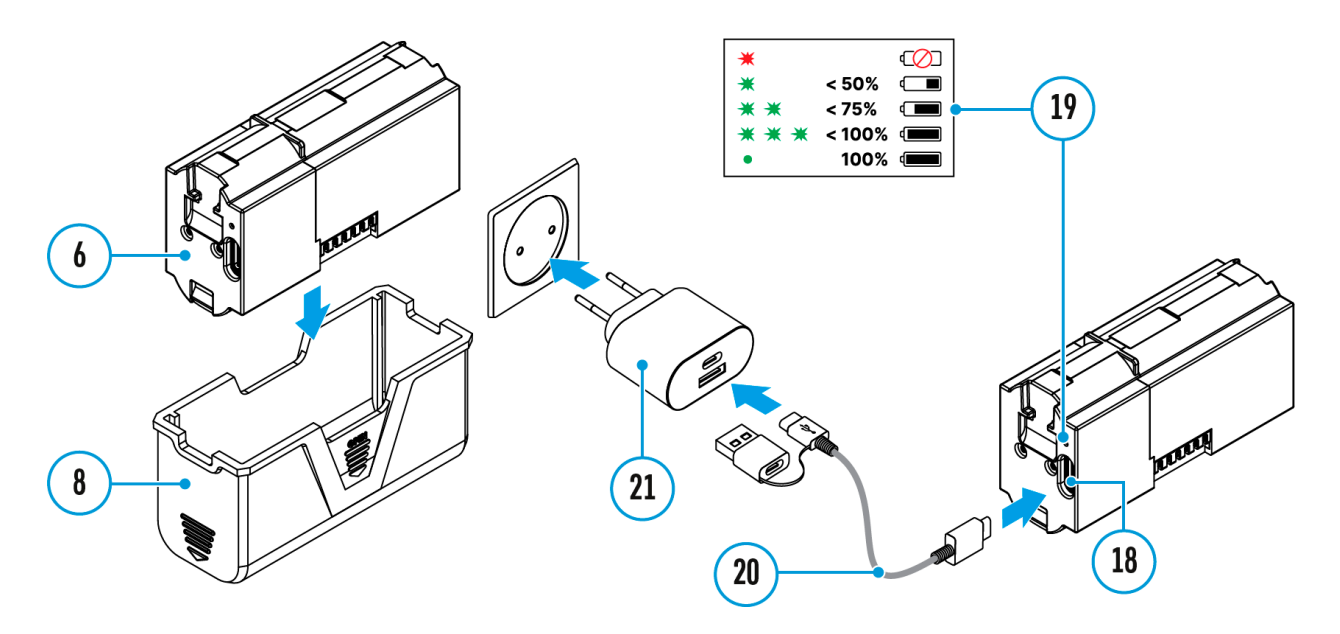

- 1. Remove the protective cover**(8)**.
- 2. Connect the plug of the USB Type-C cable **(20)** to the USB Type-C connector **(18)** of the battery.
- 3. For fast charging, connect the second end of the USB Type-C cable **(20)** to the Type-C connector of the power adapter **(21)** by removing the Type-A adapter from the plug. When connected to a computer or a Type-A power adapter, the battery will charge at normal speed.
- 4. Plug the power adapter **(21)** into a 100-240 V socket.
- 5. LED **(19)** will display battery charge level (see Table).

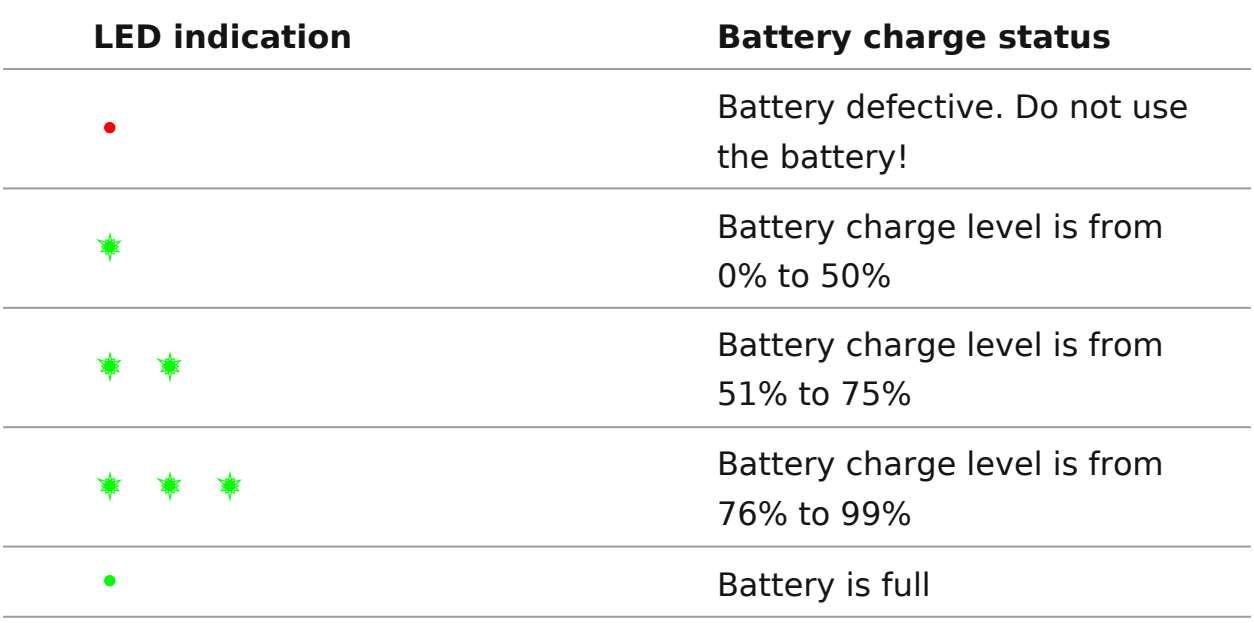

#### **Option 3.WirelessCharging**

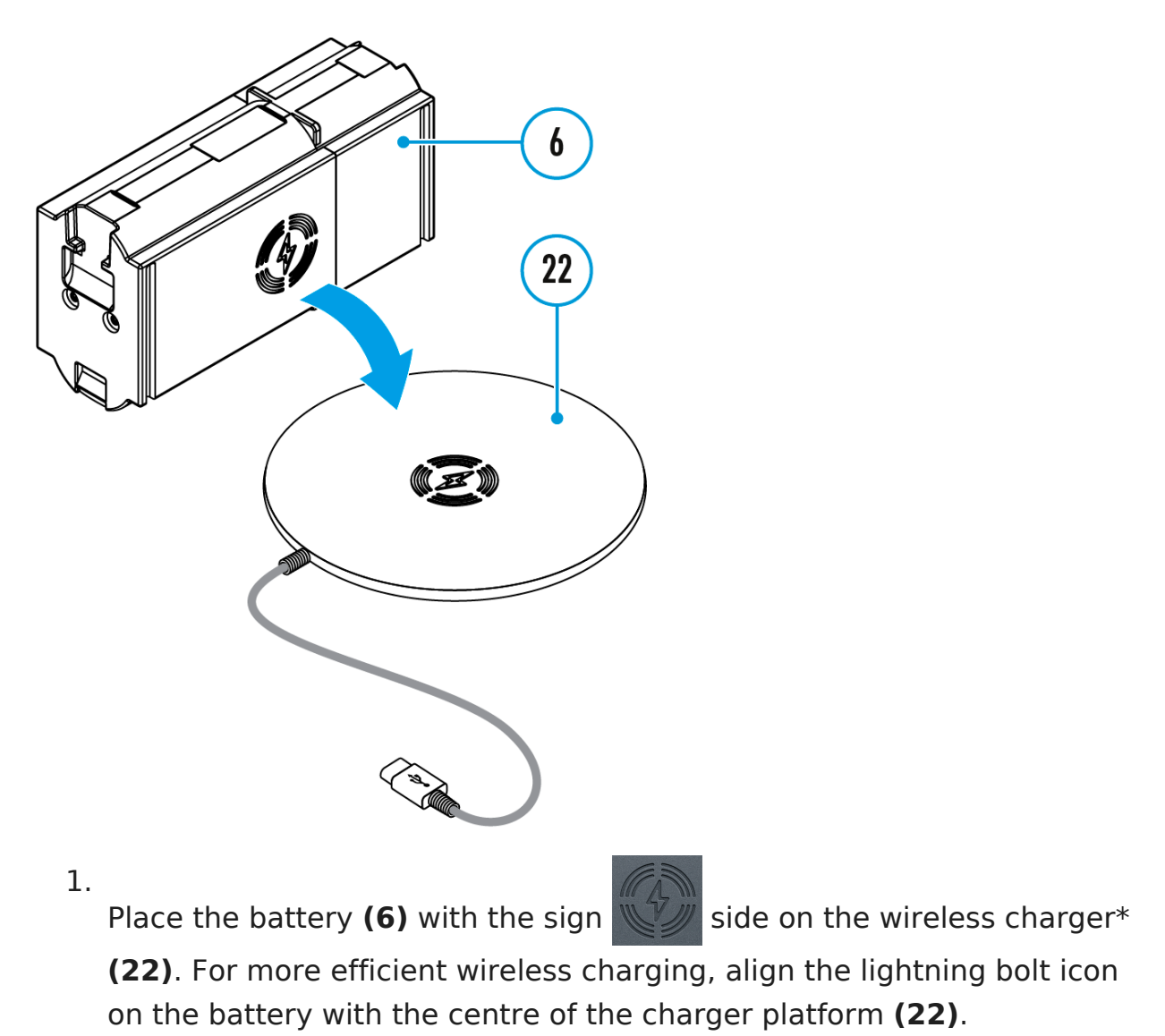

- 2. Turn on the wireless charger according to its instruction manual.
- 3. LED **(19)** will display battery charge level (see Table).

\* Third party-purchasing. The LPS7i battery works with all QI standard wireless chargers.

*Note:* Charging with a USB cable is significantly faster than using a wireless charger.

# <span id="page-21-0"></span>**Battery Installation**

**1.** Install the cover **(7)** on the LPS7i battery **(6)**.

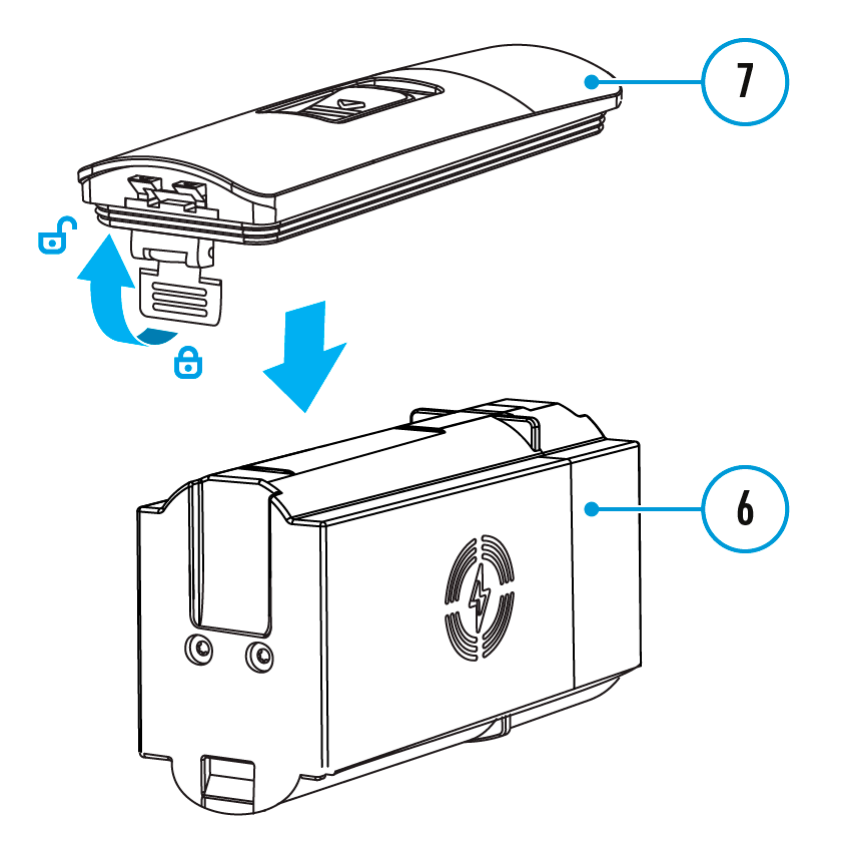

**2.** Insert the battery **(6)** into the battery compartment **(5)** until you hear a click. The battery contacts must face the top of the device (see diagram).

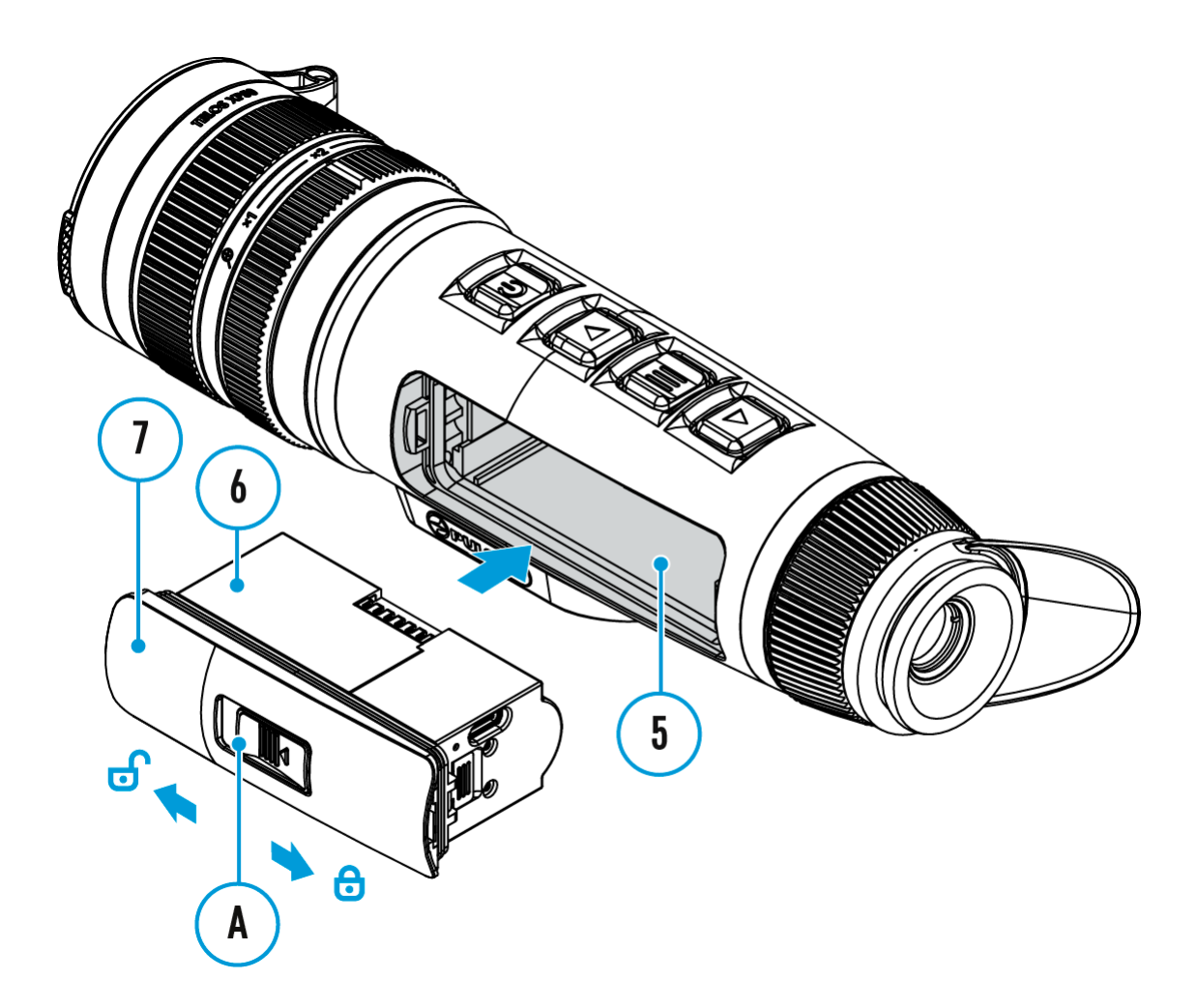

**3.** To remove the battery **(6)**, slide the switch **(A)** on the cover **(7)** to the left  $\overline{\mathbf{c}}$ .

### <span id="page-23-0"></span>**External Power Supply**

### **Show device diagram**

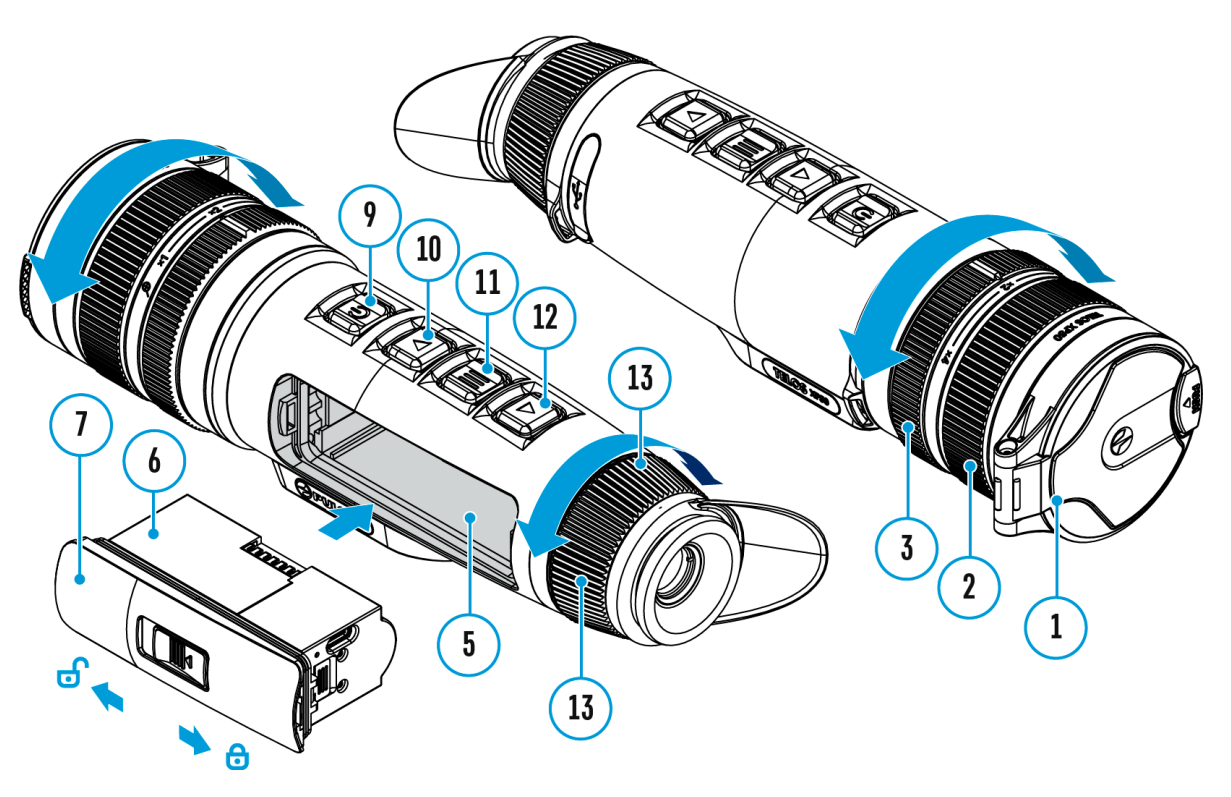

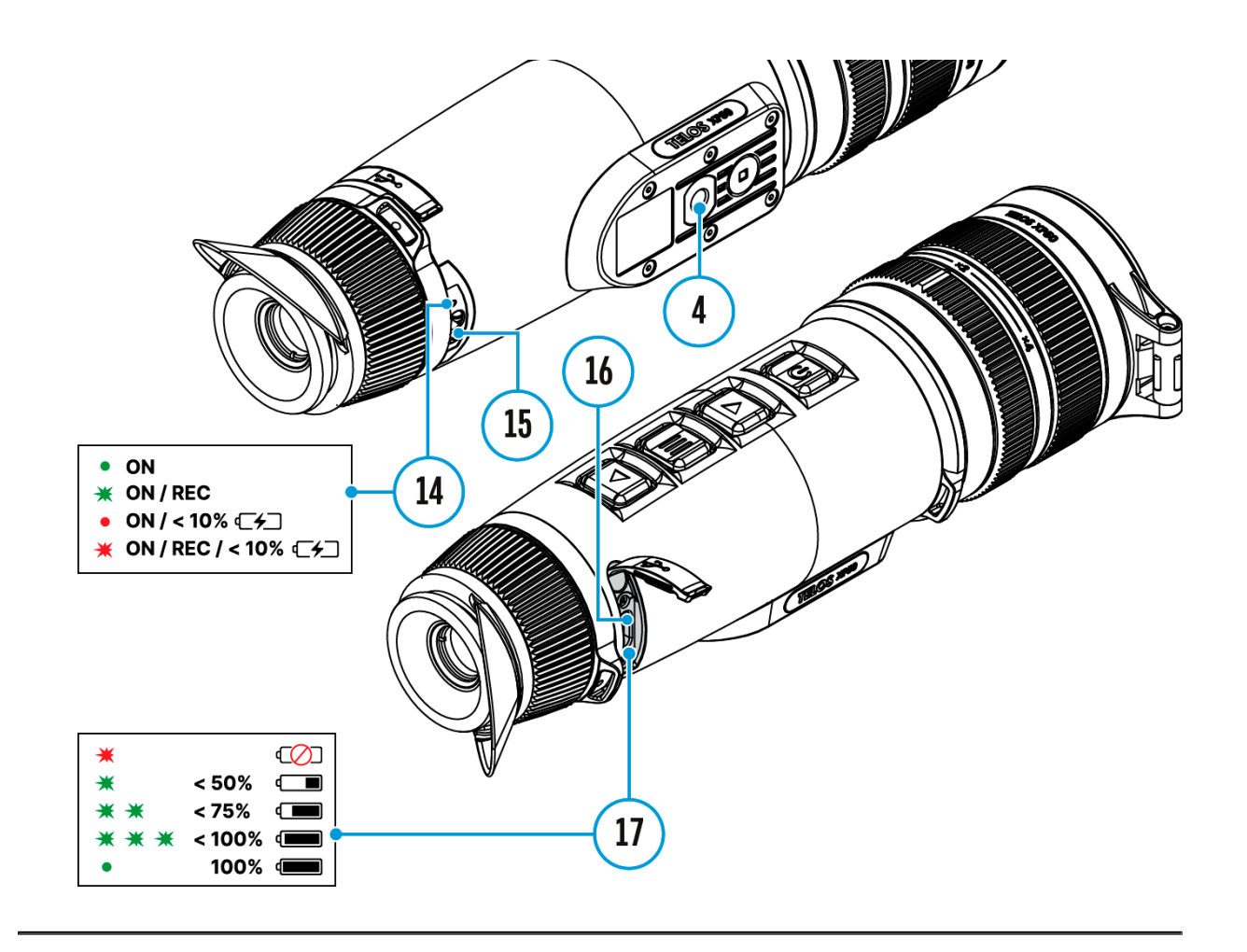

Power can be supplied from an external source such as a 5 V or 9 V power bank.

- 1. Connect the external power source to the USB Type-C connector **(16)** on the device.
- 2. The device will switch to draw power from the external source while the LPS7i battery is gradually recharged.
- 3. A battery icon  $\mathbb{C}$  will appear on the display showing the percentagecharged level.
- 4. An icon  $\equiv$  = will be displayed when the device is powered by an external power source and the LPS7i battery is not connected.
- 5. The device automatically switches to the LPS7i battery when the external power supply is disconnected.

**Attention!** Charging LPS7i batteries from an external source at temperatures below 0°C (<32°F) can reduce battery life. When using external power, connect the power bank to the device only after it has been turned on and working (warming) for at least several minutes.

# <span id="page-25-0"></span>**Powering on and Image Settings**

**Show device diagram**

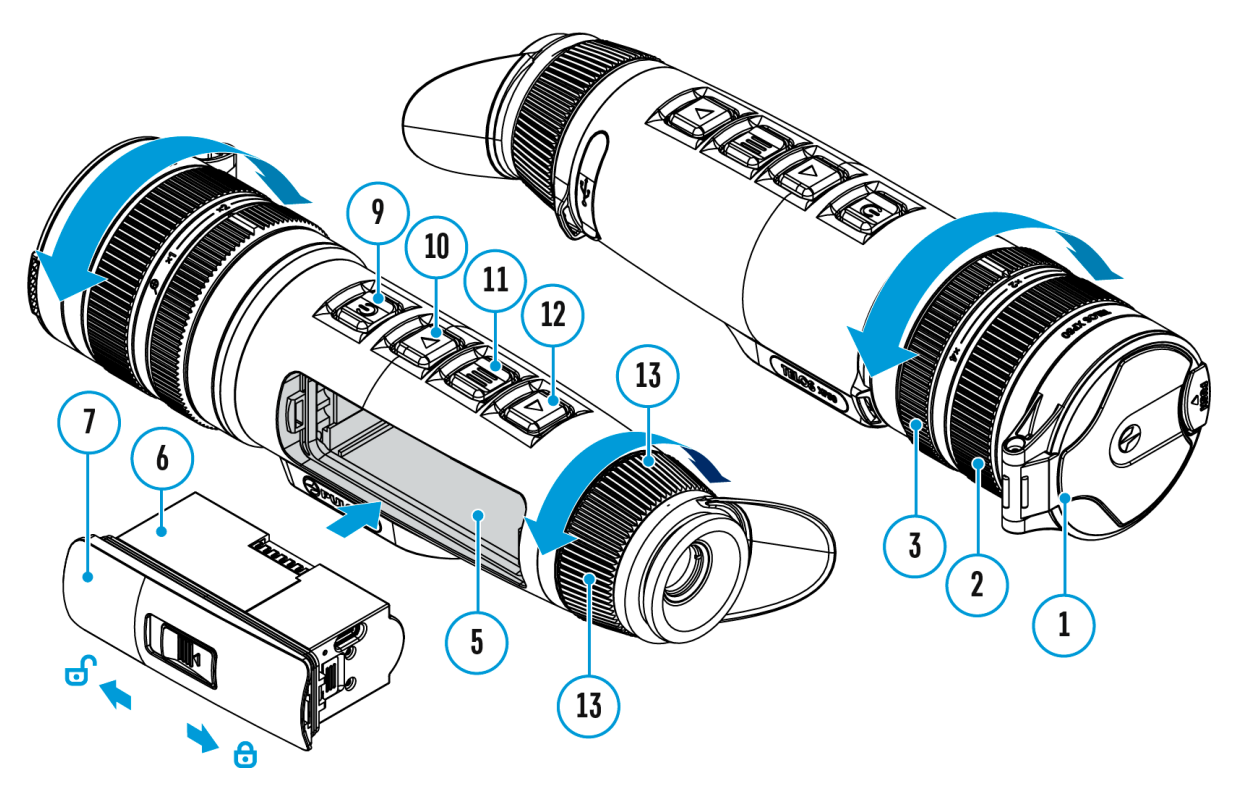

- 1. Open the lens  $(b)$ er
- 2. Press to N/OFF (Soutton briefly to turn on the device.
- 3. Adjust the eyepiece dio(pits) runitrig the symbols in the display are sharp.
- 
- 4. Rotate the lens foc  $(2)$  tho infigerity conting observe the ingularity observe
- 5. To change the magnification, turn the digital  $z \circ \phi \hat{3}$ , adjustm
- 6. Enter the main menu with a long MoEeNsUs (off1b) beton and select the desarled ration modmeanual M), semi-automatic
- $(SA)$ or automatic
	- 7. Calibrate the image by briefly  $\Theta$  Ne/s  $\Omega$  Fin  $G$  ( $\Theta$ ) button (if the SA orM calibration mode has been selected). Close the lens when calibrating manually.
	- 8. Select the requirim relation level branal , High Ultra ) by briefly pressDnQgWtNeMODE (12) button.
	- 9. Activate the oothing filter in the main menu to improve the image as the amplification level increases.
- 10. Select one of the colour palettes in the main menu (for mo see the <u>colour</u> Modes **e**ction).
- 11.Activate the Quick Menu by briefly MpEnNels (into the Menu to adjust the brightness and contrast of the display (for more th[e Quick Me](https://www.pulsar-nv.com/glo/support/manuals/2966/telos-quick-menu/s3019/)nsue ction).
- 12. Upon completion of use turn the device off by a long press ON/OFF (9)utton.

Observation conditions: time of day, weather, type of observa affect the image quality. Custom settings for brightness, disp well as the function of adjusting the microbolometer sensitivit level will help to achieve the desired quality in a particular s

Warning Never point the lens at intensive energy sources such radiation emitting devices or the sun. It can damage electroni in the device. The warranty does not cover damage arising fro comply with operating instructions.

### <span id="page-28-0"></span>**Button Operation**

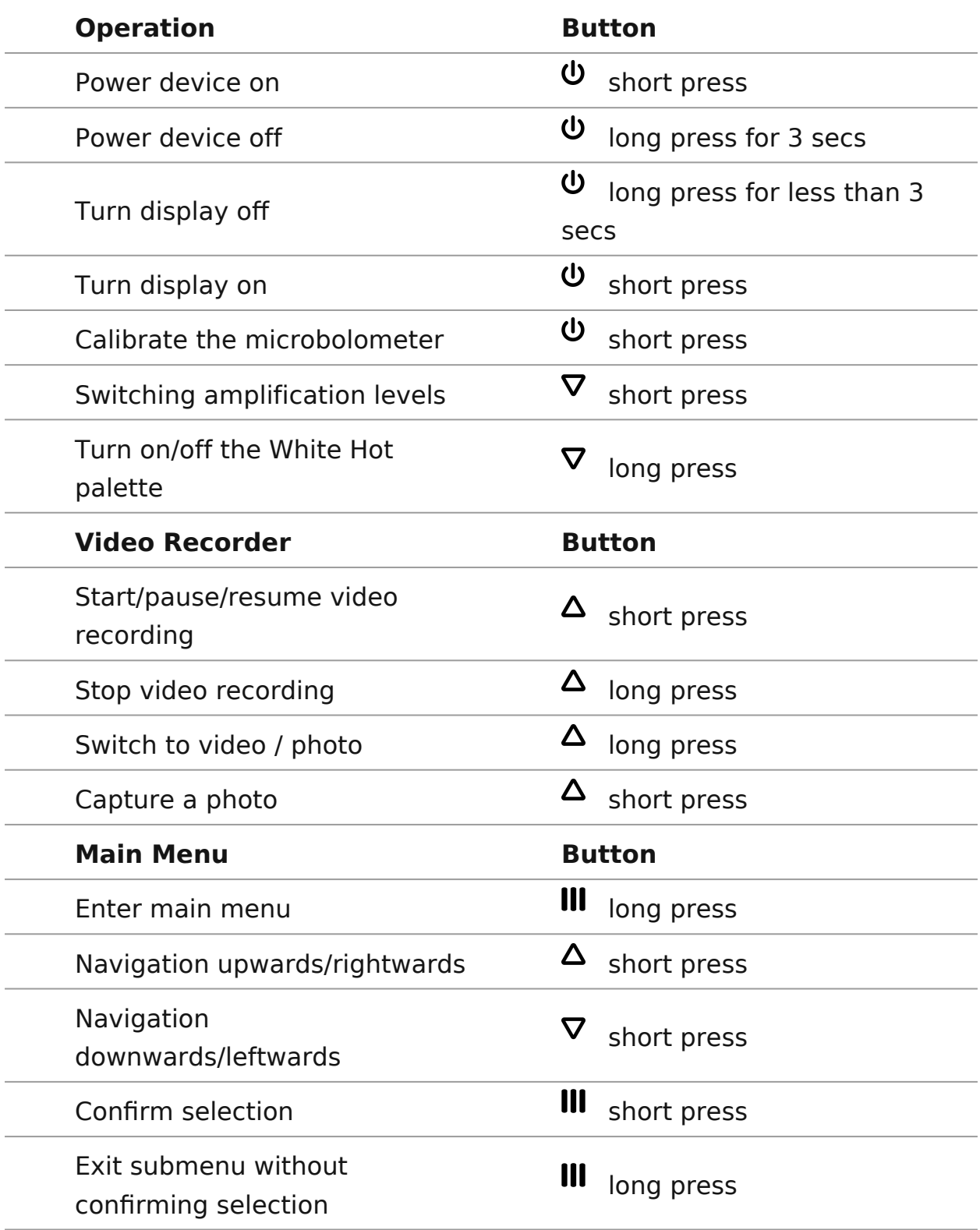

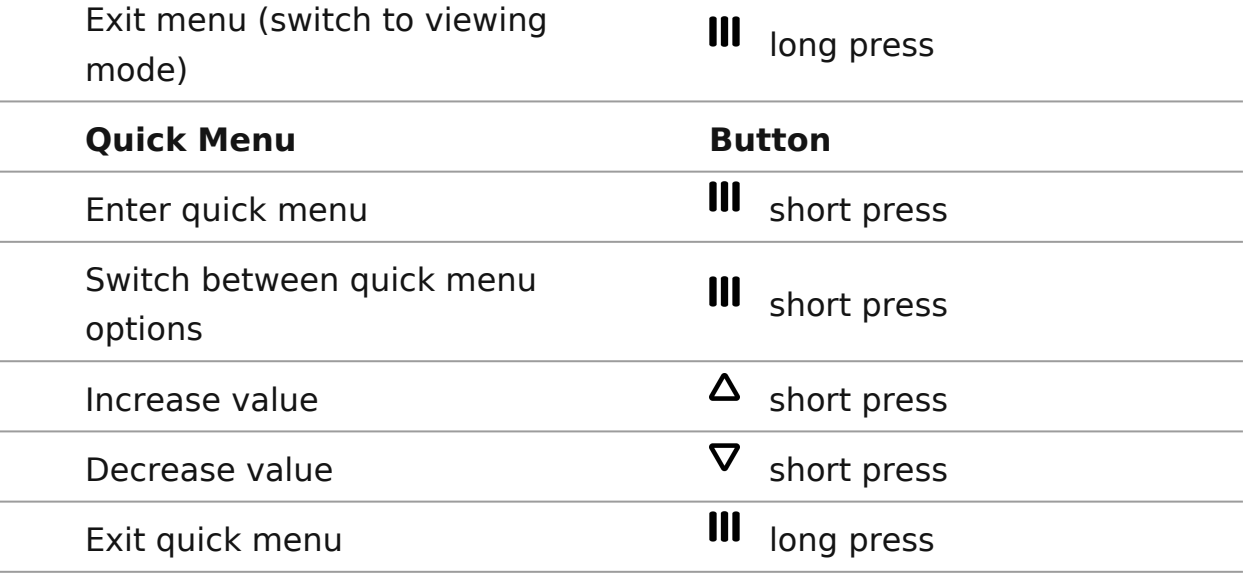

### <span id="page-30-0"></span>**Status Bar**

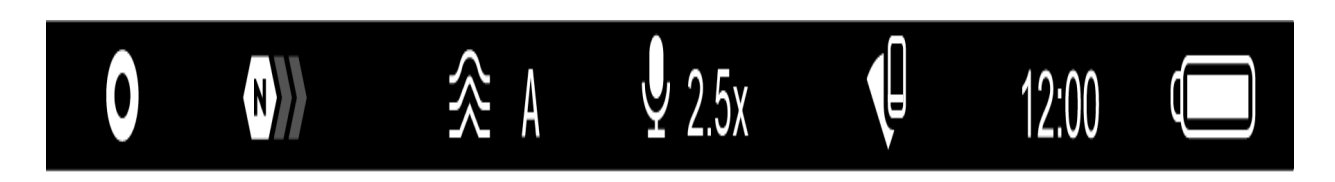

The status bar at the bottom of the display shows current operating statuses via icons, including:

• Colour Mode:

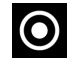

O - White hot

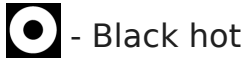

- Amplification level
- Smoothing Filter (displayed when the function is on)
- Calibration Mode (in Automatic calibration mode a countdown timer  $\overline{(\cdot)}$  00:03 will appear instead of the calibration mode icon 3 seconds before automatic calibration begins).
- Microphone
- Magnification
- Wi-Fi Connection
- Time
- Power Indication:
- $\Box$  charge level if the device is powered by a battery
- $\overline{C}$  charge level if the device is charging and powered by a battery

 $\equiv$   $\equiv$  - no battery, the device is connected to an external power supply

## <span id="page-31-0"></span>**Quick Menu**

### **Show device diagram**

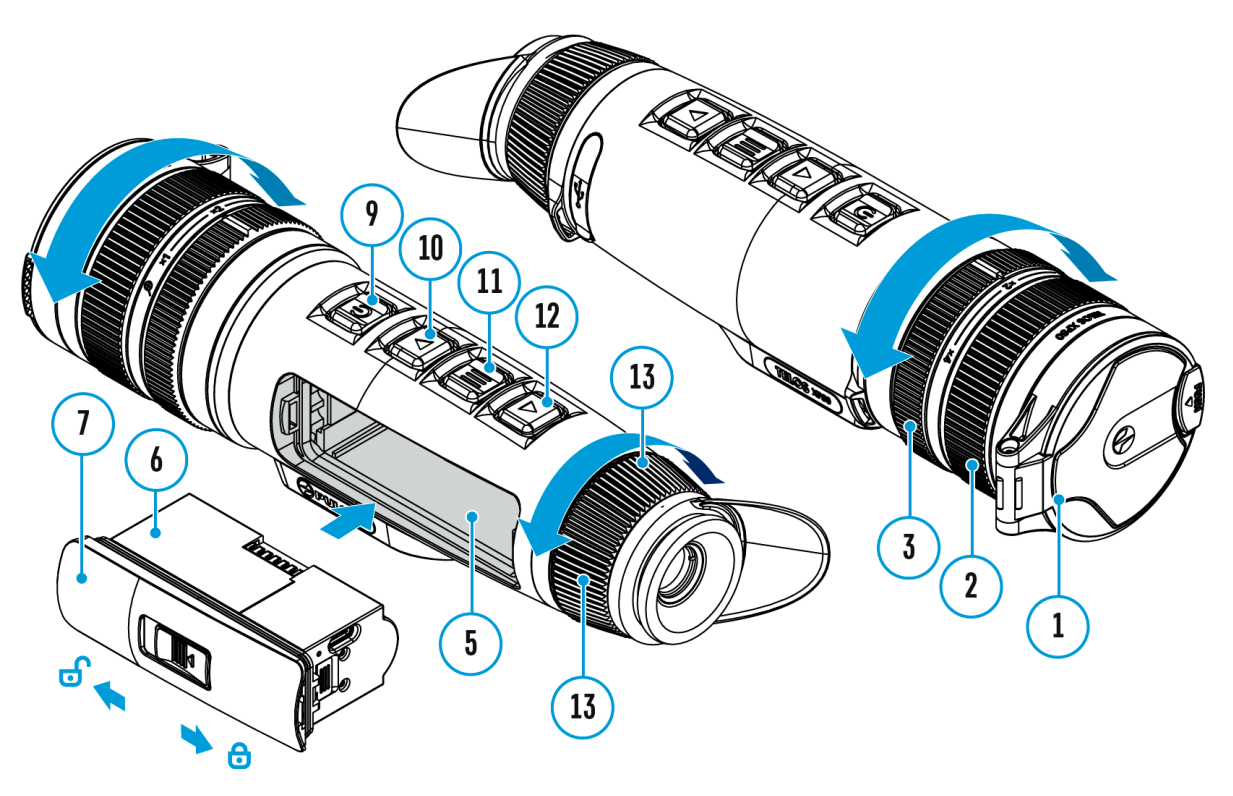

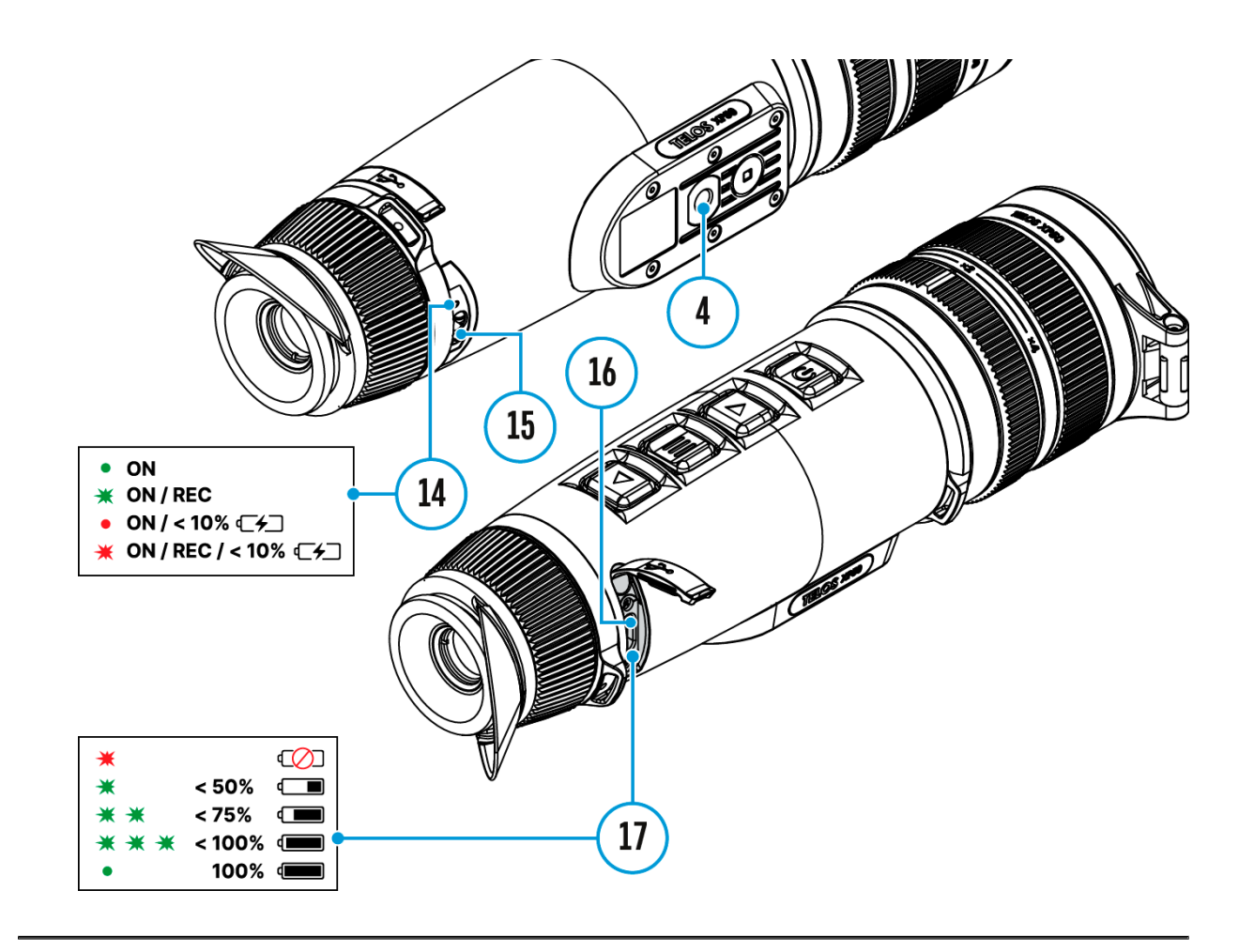

The quick menu is used to quickly access the settings for brightness, contrast, and use the stadiametric rangefinder.

- Enter the menu by briefly pressing the **MENU (11).**
- A short press of the **MENU (11)** button enables you to toggle between functions, as described below.

Brightness press  $th$ Re (10)/DOWN (buttons to change display brightness from 0 to 20.

Contrast press  $th$ Re  $(10)/DOWN$  (bottons to change image contrast from 0 to 20.

Notes:

- Display brightness and contrast settings are saved in the n the device is turned off.
- To maintain brightness and contrast settings when changin levels, actilate Mode

Stadiometric Rangefinder change the position of special marke lines to determine the distance to the object being observed b UP (10)/DOWN (buttons (for more detailSstasde iean the Aric  $R$ angefind $\text{S}$  rection).

• Press and holMEN&U (11b) utton to exit the menu or wait for 1 seconds to exit automatically.

# <span id="page-34-0"></span>**Video Recording and Photography**

### **Show device diagram**

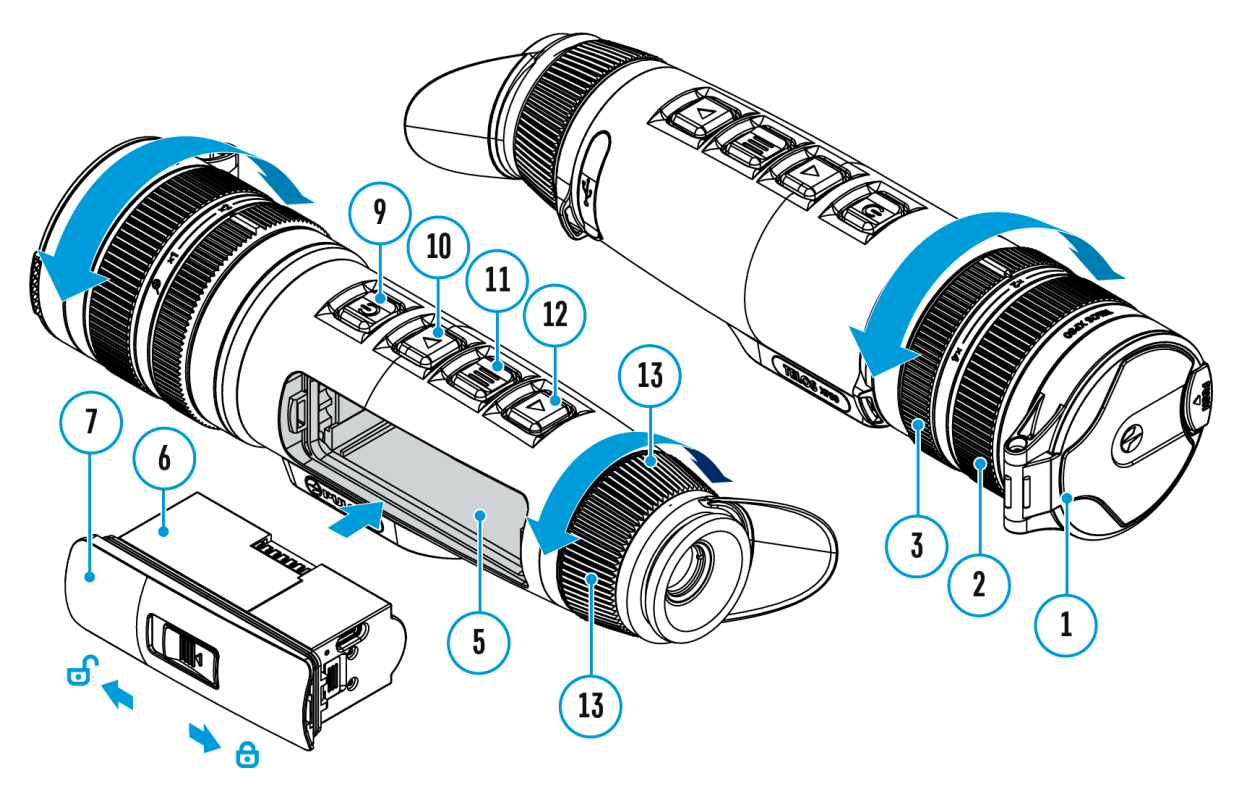

Teloshermal imagers are capable of video recording and photo Videos and images are saved on the built-in memory card.

Before using this feature pledeastee as red inhee (se & eneral [Setting](https://www.pulsar-nv.com/glo/support/manuals/2966/telos-general-settings/s3031/)s ection).

For information on how to watch recorded photos and videos, Stream Vision 2 user Annachrwa[d](https://www.pulsar-nv.com/glo/support/manuals/2966/stream-vision-2-for-ios-how-to-watch-recorded-photos-and-videos/s2937/)tiOS

The built-in recorder operates in Vtideo and Pesto.

Video mode. Video recording

# $LT<sup>T</sup>$  4:20

**1.** Switch to **Video** mode by pressing and holding the **UP/REC (10)** button.

**2.** The  $\mathbb{CP}$  icon and the remaining recording time in HH:MM (Hours:Minutes) format are displayed in the upper left corner, for example 4:20.

**3.** Press the **UP/REC (10)** button briefly to start video recording.

**4.** When the video recording starts, the icon  $\mathbb{CP}$  will disappear and the REC icon and timer in MM:SS (Minutes:Seconds) format will appear  $\bullet$ REC | 00:25.

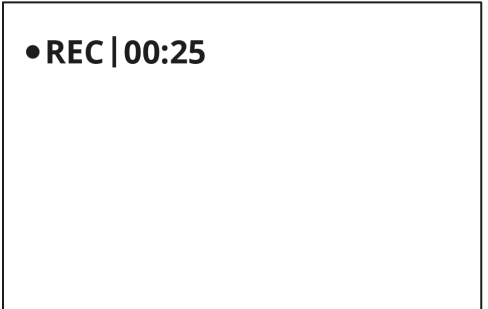

**5.** Pause and resume recording video with a short press of the **UP/REC (10)** button.

**6.** Stop recording video with a long press of the **UP/REC (10)**button.

**7.** Video files are saved to the built-in memory card after the video recording has been stopped.

**8.** Press and hold the**UP/REC (10)** button to switch between the **Video**and **Photo**modes (Video-> Photo-> Video…).

#### **Photo Mode. Capturing an image**

1. Switch to Pihnetomode by pressing and holldPinPgEtChe(10) button.

2. Press tuh P/REC (100 utton briefly to take a photo. The icon flashes the photo file is being saved to the built-in SD card.

Notes:

- You can enter and operate the menu during video recording.
- Recorded videos and photos are saved to the internal memo the format img\_xxx.jpg (photos), video\_xxx.mp4 (videos).
- Videos are recorded in clips with a maximum duration of 5 number of recorded files is limited by the capacity of unit : memory and video compression ratio.
- Regularly check the free capacity of the internal memory a recorded footage to other storage media to free up space o memory card.
- In case of a memory card error, you can use the format fun [General Setti](https://www.pulsar-nv.com/glo/support/manuals/2966/telos-general-settings/s3031/)ngs ection of the main menu.
- . When the splay Ofunction is activated, video recording cont to run in the background.

# <span id="page-38-0"></span>**Digital Zoom**

**Show device diagram**

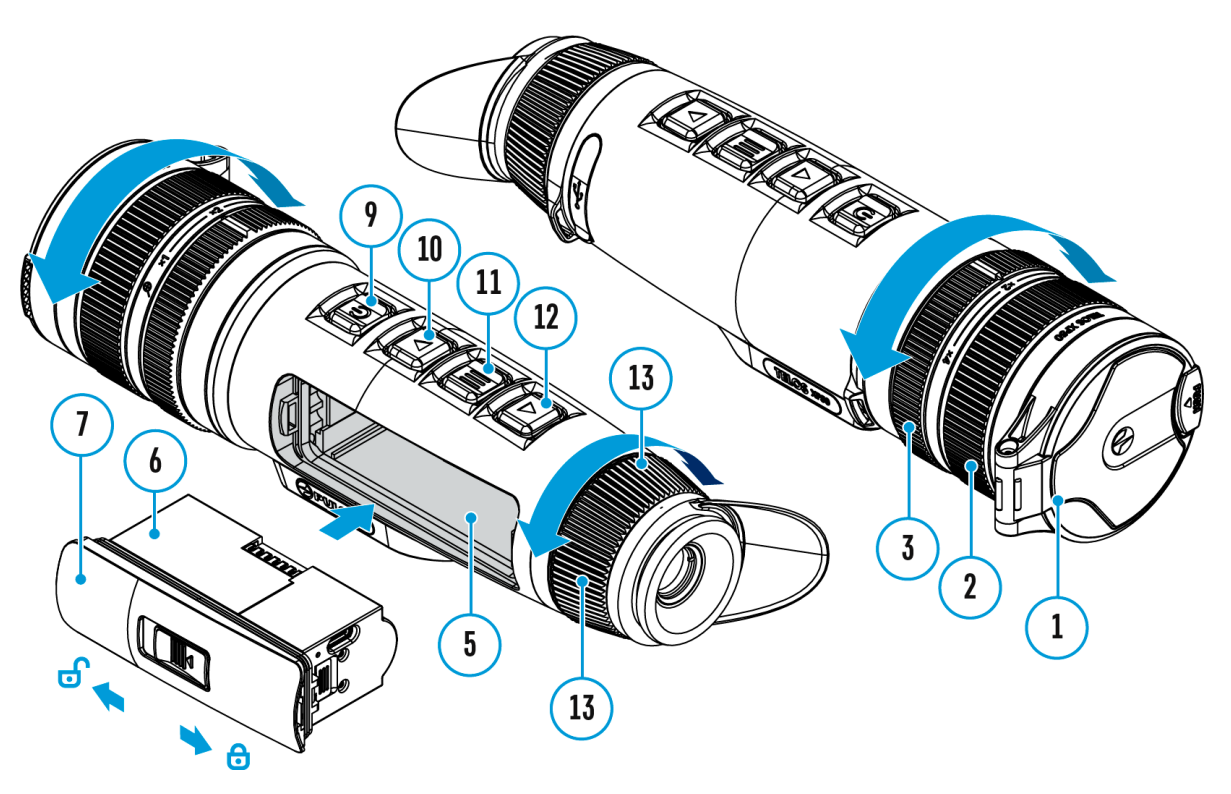

The functionality of the device makes it possible to smoothly base magnification (please note and info ctanted ime in the [Specificatio](https://www.pulsar-nv.com/glo/support/manuals/2966/telos-specifications/s3002/)ns  $\texttt{table}$ ) of the device using the ad $\texttt{q}$  stment ring , as well as return to the base magnification

 $\bullet$  To increase the digital zoom, turn the  $(a3d)$  clsotorkewnits  $e$  ing

• To decrease the digital zoom, turn the  $(a3d)$  justment ring counterclockwise.

### <span id="page-40-0"></span>**PiP Function**

**Show device diagram**

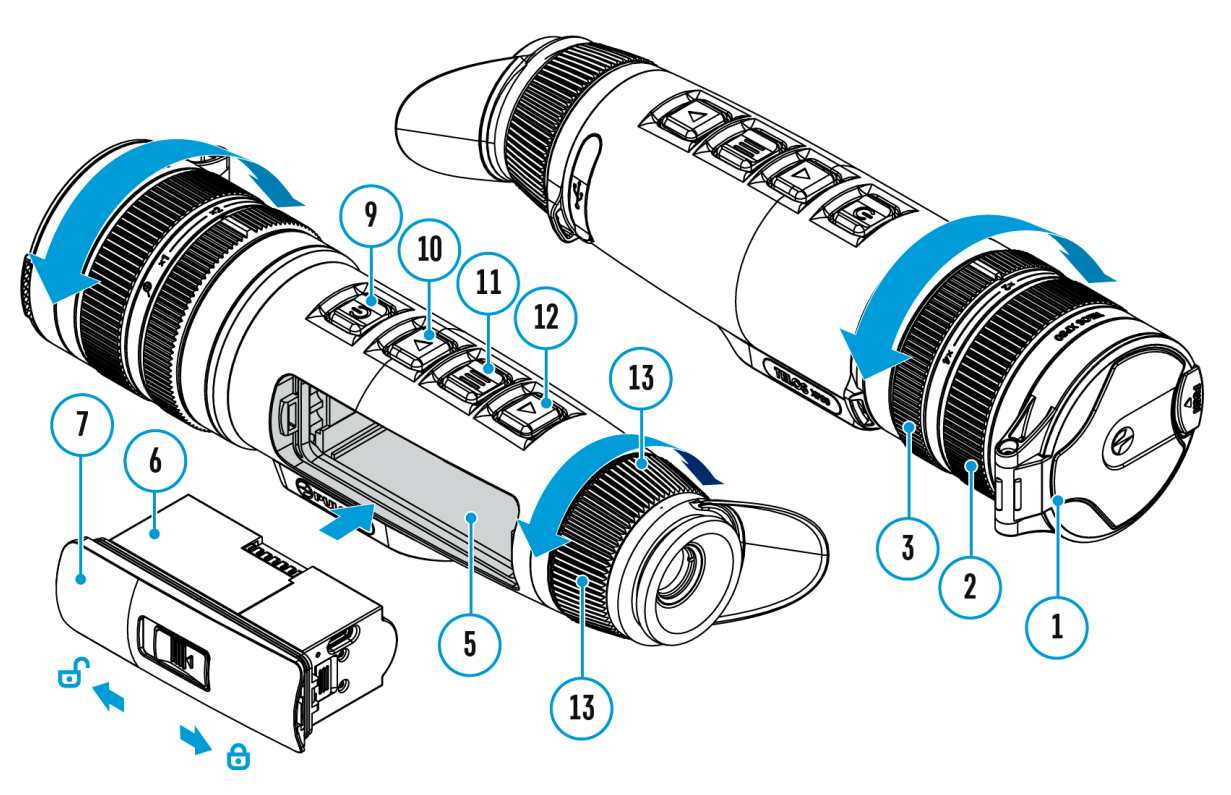

The PiP (Picture-in-Picture) function allows you to see both the and a magnified image in a dedicated window.

- To turn on and cPifPtfluenction see PitPhe Modes ction.
- $\bullet$  Rotate the adjustme( $rB$ t) to nghange the magnification ratio in PiP
- The zoomed image is displayed in a dedicated window, while the image in the rest of the screen is displayed at base magnification (2.5x).
- When the **PiP** is turned on you can control both the discrete and smooth digital zoom. In this case the zoom value changes only take place in the dedicated window.
- When the **PiP** function is turned off, the screen will display at the magnification that was set in **PiP**mode.

# <span id="page-43-0"></span>**Display-Off Function**

### **Show device diagram**

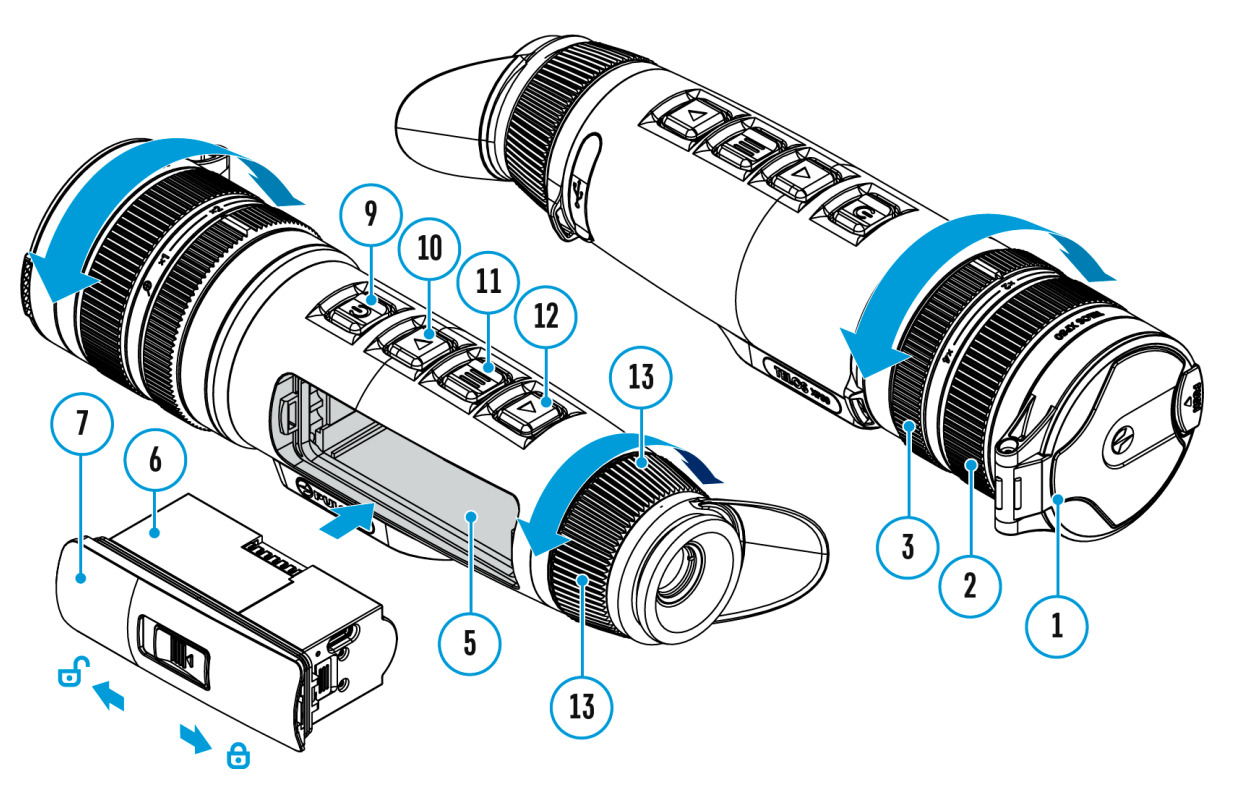

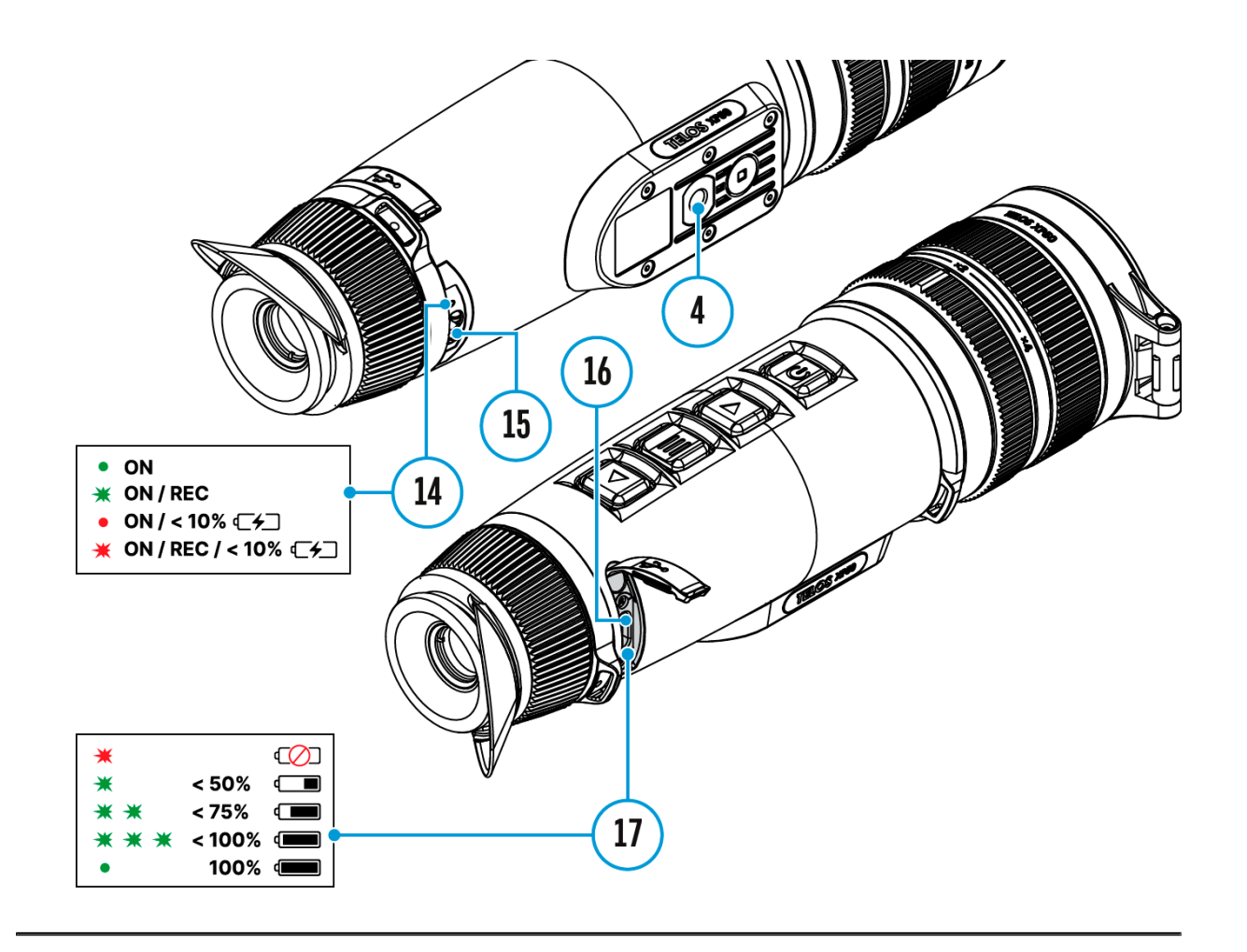

This function darkens the screen, which aids the user's concealment. However, the device stays on.

When this function is in use, the device switches to the standby mode, which allows it to be switched on instantly.

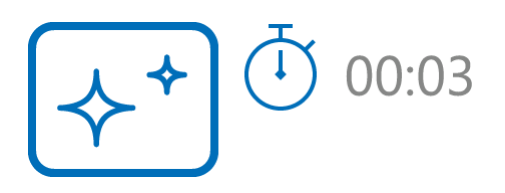

- 1. When the device is on, press and hold the **ON/OFF (9)** button. The display will turn off, the current time and the **"Display off"**icon will appear.
- 2. Turn the display back on with a short press of the**ON/OFF (9)** button.
- 3. When you press and hold the **ON/OFF (9)** button, the display shows the **"Display off"** icon with a countdown. Pressing & holding the button down for the duration of the countdown will power the device off completely.

### <span id="page-45-0"></span>Wi-Fi Function

The device has a function enabling wireless communication wi devices (smartphone or tablet) via Wi-Fi.

• Turn on the wireless mod WIIe Fin At beivation menu option.

Wi-Fi is displayed in the status bar as follows:

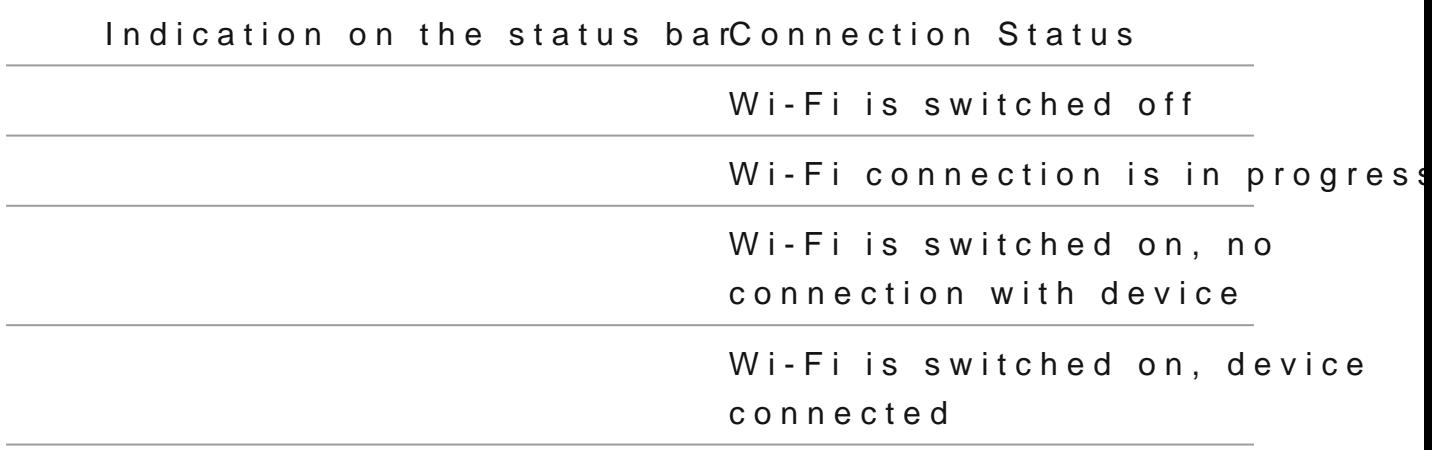

- The device is recognized by an external device as TELOS XXXX are the four last digits of the serial number.
- After entering the password  $2(3d4e5f@7B)$ Bton a mobile device (see Password Setus posection of With Fei Setting ection for more information on setting a password) and setting up a c the icon in the status bar will change to
- The Wi-Fi function will turn off automatically if there is no battery power for Wi-Fi. The battery icon a midlft as m. red b use the Wi-Fi function again, you need to charge the batter

### <span id="page-46-0"></span>**Stadiametric Rangefinder**

### **Show device diagram**

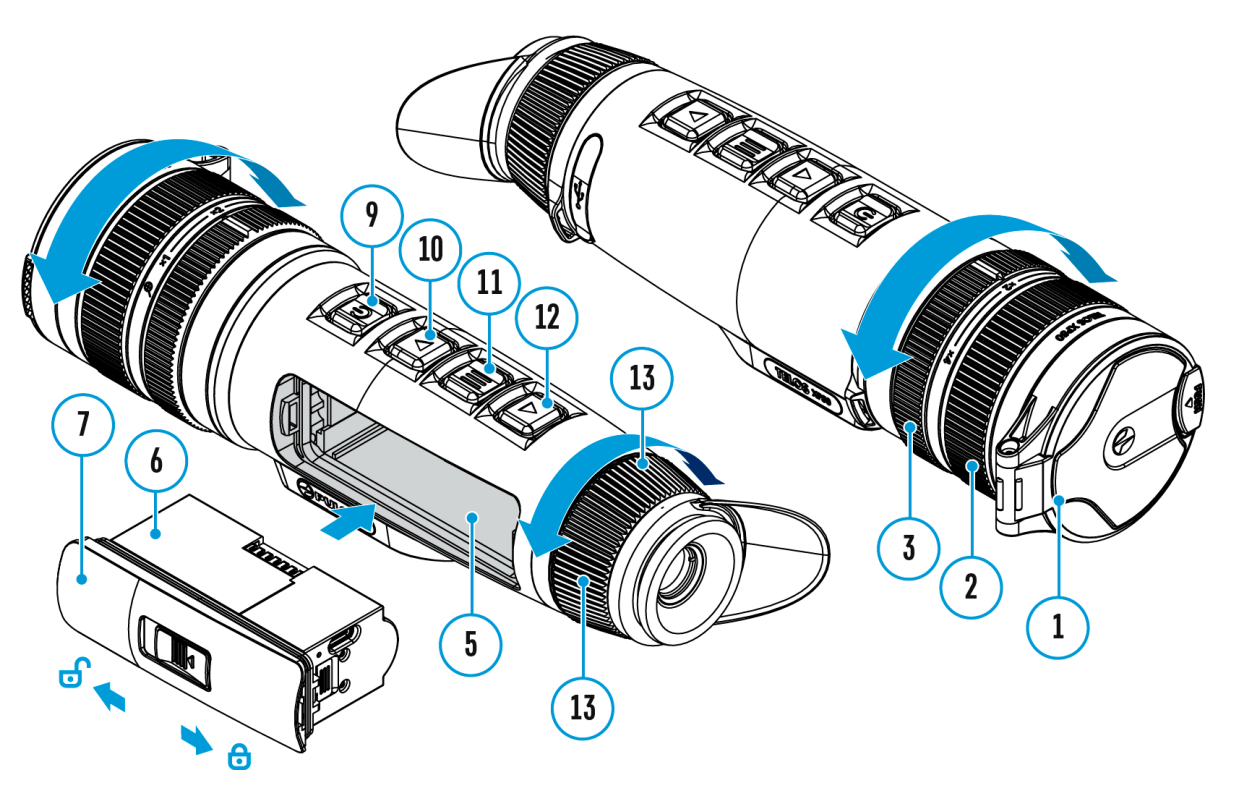

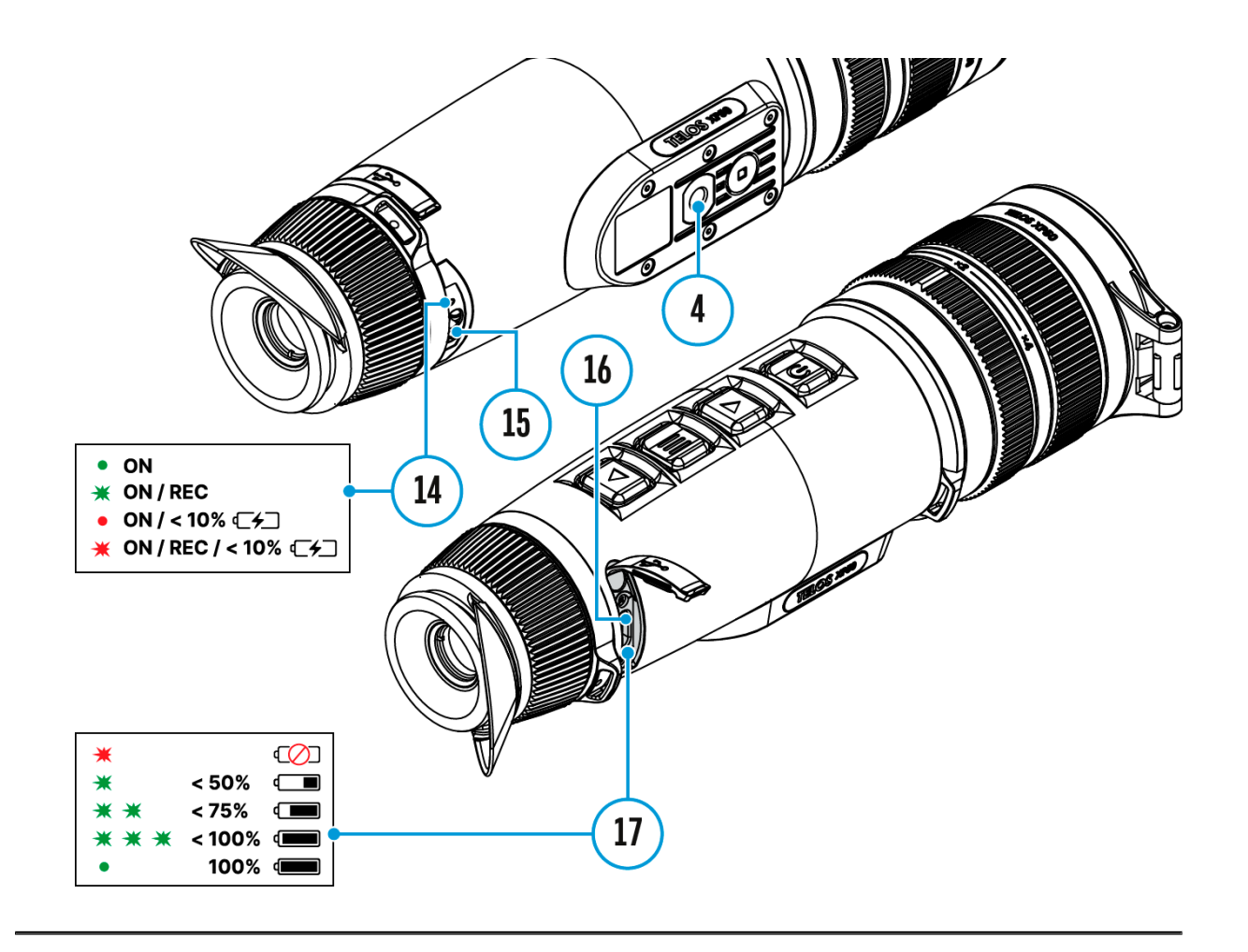

**Telos**thermal imagers are equipped with a stadiametric rangefinder which allows the user to determine the approximate distance to an object of a known size with reasonable accuracy.

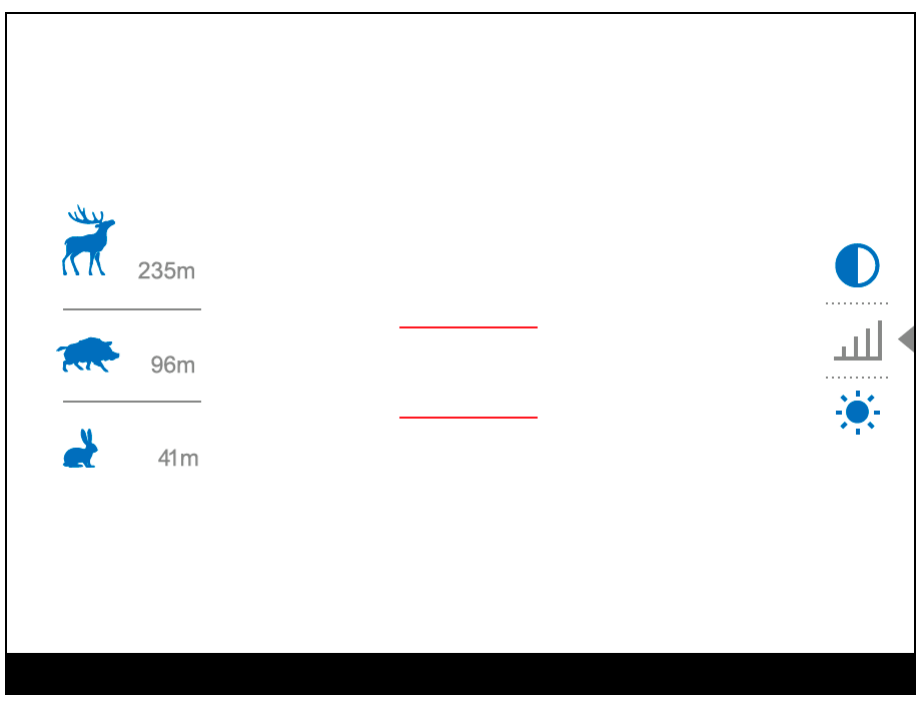

- 1. To select Sthædiametric Rangefind netion, enteQutihe & [Menu](https://www.pulsar-nv.com/glo/support/manuals/2966/telos-quick-menu/s3019/)by briefly pressim handbe (15) utton.
- 2. Press tMENU (1b) utton briefly to select final enatiound or type unknow
- 3. You will see on the display: measurement bars, icons of th objects and respective distances for the three objects.
- 4.Position the lower fixed bar under the object being ranged.
- 5. By pressing UtPhe (10)/DOWN (buttons, move the upper horizontal bar relative to the lower fixed bar until the obje between the two bars. The distance to the object is autom recalculated as you move the upper line.
- 6. Exit the rangefinder mode with a lon $M$ EpNes(s1  $\omega$  the Menumeric  $\epsilon$ or wait 10 seconds to exit automatically.

Notes:

- There are three predefined values for the reference objects m height, Boar - 0.7 m height, Deer - 1.7 m height.
- Before it appears on the display, a measured distance value up to 5m for larger values and rounded down to 1m for sma
- To select the unit of measurement (Meters or Follands), go to [Setting](https://www.pulsar-nv.com/glo/support/manuals/2966/telos-general-settings/s3031/)s Image not found or type unknown Measure submenu.

# <span id="page-49-0"></span>**Installing the Device on a Tripod**

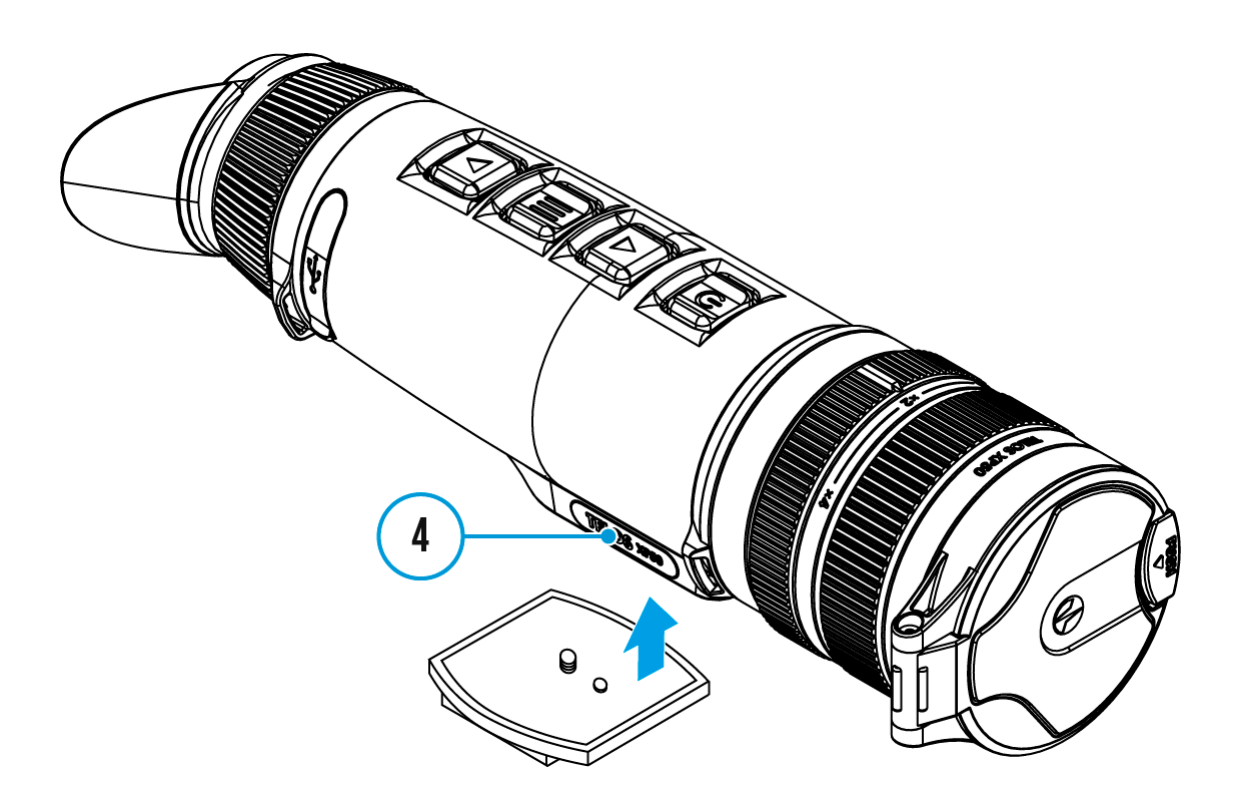

- 1. Screw the tripod mounting plate into the socket**(4)** as far as it will go.
- 2. Mount the Telos device with mounting plate on the tripod.

# <span id="page-50-0"></span>**USB Connection**

### **Show device diagram**

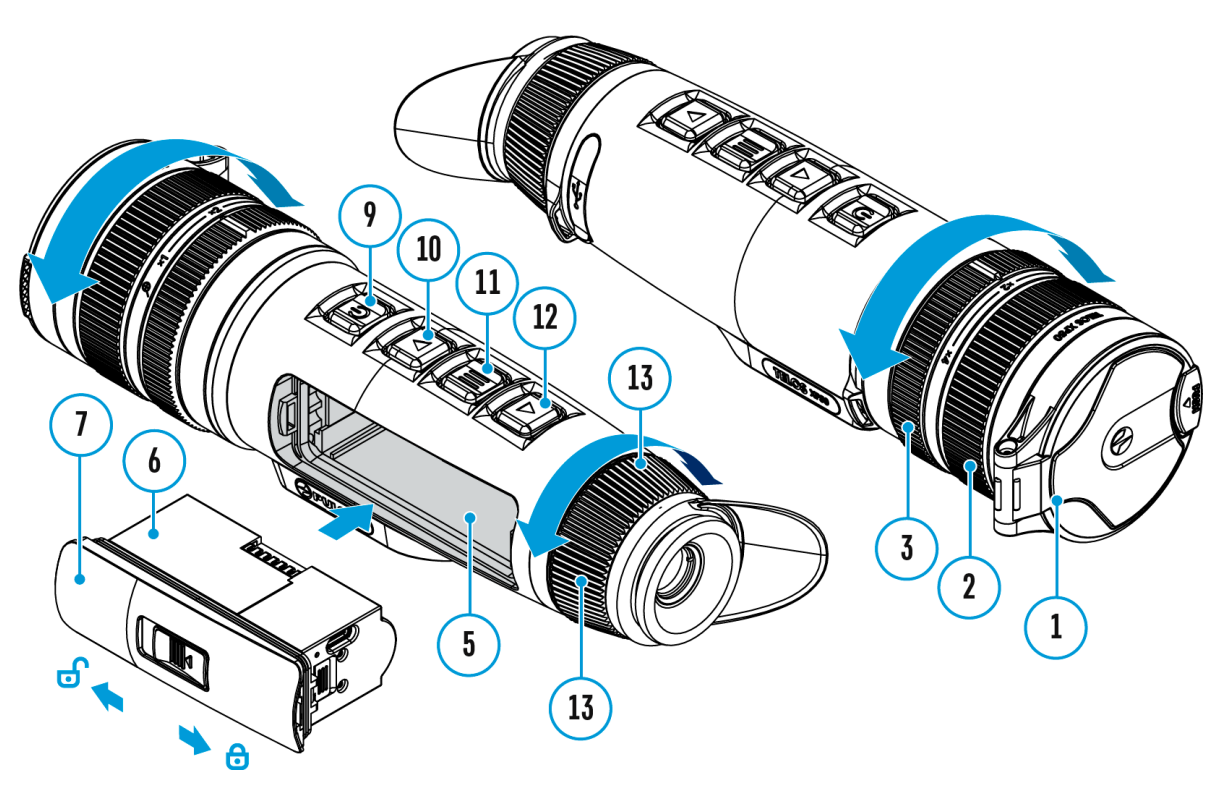

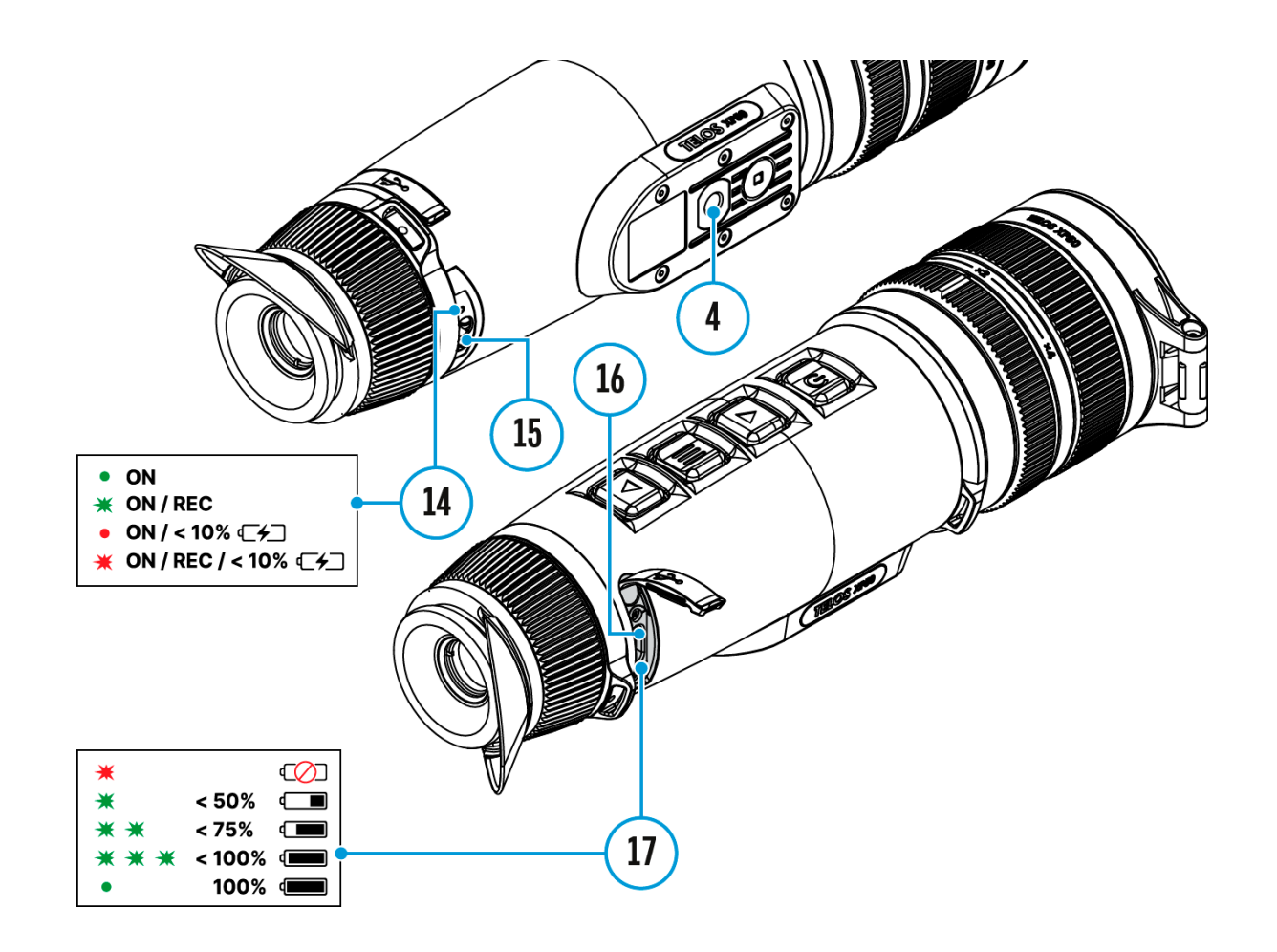

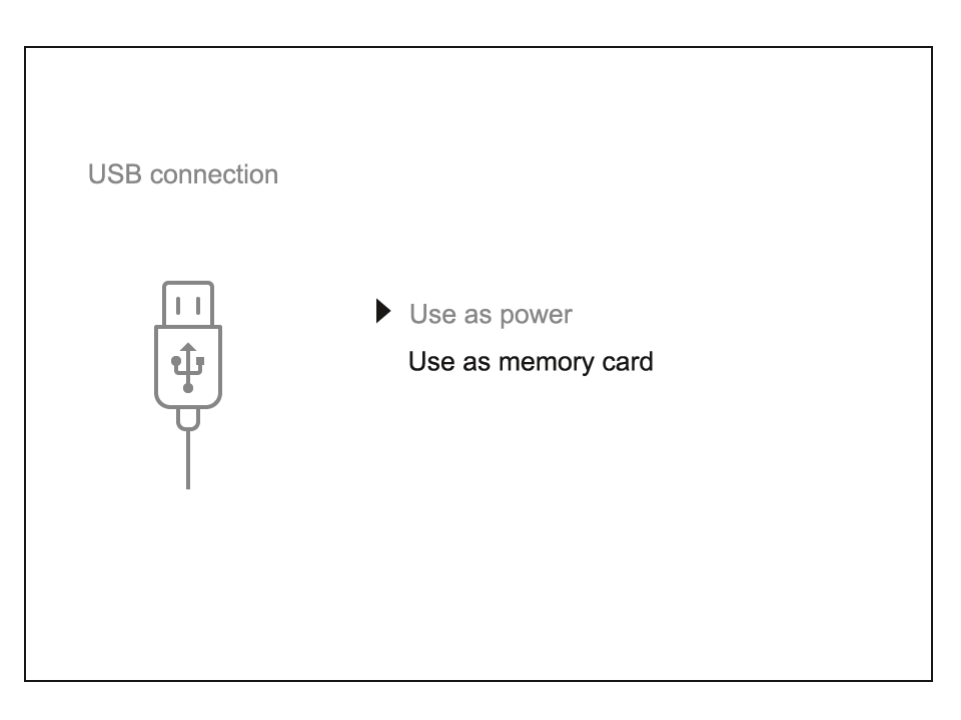

- 1. Connect one end of the USB cable to the USB Type-C port **(16)** of your device and the other end to the USB port of your PC / laptop using a USB Type-A adapter.
- 2. Turn the device on with a short press of the **ON/OFF(9)** button (a device that has been turned off cannot be detected by your computer).
- 3. Your device will be detected by the computer automatically; no drivers need to be installed.
- 4. Two connection modes will appear on the display: **Power** and **Memory Card**(external storage device).
- 5. Select the connection mode with the **UP (10)/DOWN (12)** buttons.
- 6. Confirm the selection with a short press of the **MENU (11)** button.

#### **Power**

- In this mode, a PC/laptop is used as an external power supply. The status bar shows the icon  $\equiv$  The device continues operating and all functions are available.
- Battery recharge feasibility depends on your computer's USB port.
- When the USB is disconnected from the device when in the **Power** mode, the device keeps operating with the Battery Pack if it is available and sufficiently charged.

#### **Memory Card (external memory)**

- In this mode the device is detected by the computer as a flash card. This mode is designed for work with the files saved in the device's memory. The device's functions are not available in this mode; the device turns off automatically.
- If video recording was in progress when the connection was made, recording stops and the video is saved.
- **.** If the device is in **Memory Card** mode and is disconnected from USB, the device will remain on.

### <span id="page-53-0"></span>Stream Vision 2

Install the Stream Vision 2 application to download files, update firm control the device by remote control and broadcast images from to a smartphone or a tablet via WiFi.

We recommend using the latest version Stream Vision 2.

You can find further guidelines on Shteeam Vision 2

[Downloa](https://play.google.com/store/apps/details?id=com.yukon.streamvision2)d rom Google Play

[Downloa](https://apps.apple.com/us/app/stream-vision-2/id1511736862)d rom App Store

Find answers to frequently asked questions about using Strea [her](https://www.pulsar-nv.com/glo/support/faq/79/how-to-stream-vision-2/f28/#!faq282)e.

Stream Vision 2 Manual

[Androi](https://www.pulsar-nv.com/glo/support/manuals/2966/stream-vision-2-for-android/m70/)d

[iOS](https://www.pulsar-nv.com/glo/support/manuals/2966/stream-vision-2-for-ios/m71/)

### <span id="page-55-0"></span>Firmware Update

- 1. Download the free Stream Visi@ 002 App bank pp Store
- 2. Connect your Pulsar device to your mobile device (smartphone or tablet).
- 3.Launch Stream Vision 2 and go to section Settings .
- 4. Select your Pulsar device and press Check firmware upda
- 5. Wait for the update to download and install. Pulsar device and will be ready to operate.

Important :

- if your Pulsar device is connected to a phone or mobile dev turn on mobile data transfer (GPRS/3G/4G) to download up
- if your Pulsar device is not connected to your phone or mo but is already listed in Settings  $>$  My devices section, y Wi-Fi to download update.

Find answers to frequently asked questions about using Strea [her](https://www.pulsar-nv.com/glo/support/faq/79/how-to-stream-vision-2/f28/#!faq282)e.

Is your firmware up to date?

Clickerdo check the latest firmware for your device.

# <span id="page-56-0"></span>**Technical Inspection**

It is recommended to inspect your device before each use. Check the following:

- The device should be free of any cracks or deformations.
- The lenses should be free of cracks, grease, dirt or debris.
- The battery level of the device should be full. Electrical sockets should be free of salts, oxidation, or other debris.
- All controls should be responsive.

# <span id="page-57-0"></span>**Technical Maintenance and Storage**

Maintenance should be carried out at least twice a year and should include the following steps:

- Wipe the exterior surfaces of metal and plastic parts with a cotton cloth. Do not use chemically active substances, solvents, etc. as these will damage the paint.
- Clean the electric contacts of the Battery Pack and the device's battery slot using a non-greasy organic solvent.
- Check the objective and eyepiece lenses and if required, remove dust and sand from the optics (it is preferable to use a non-contact method). Cleaning of the exterior surfaces of the optics should be done with cleaners designed especially for this purpose.
- Store the device in a carrying case. Remove the Battery Pack for longterm storage.

### <span id="page-58-0"></span>Troubleshooting

For technical support pleasepoont@cdulsar-vision.com

Answers to frequently asked questions about the devices can in the AQ section.

#### The device does not turn on

Possible cause Battery Pack is discharged. Solution Charge the Battery Pack.

The device does not operate from an external power source

Possible cause The USB cable is damaged. Solution Replace the USB cable. Possible cause

The external power supply is discharged.

Solution

Charge the external power supply (if necessary).

### The image is blurry, with vertical stripes an uneven background

Possible cause Calibration is required. Solution Perform the calibration acCalid inagtition Msection.

#### Black screen after calibration

Solution

If the image does not clear after calibration, you need to r

Poor quality image. There is noise or gho images of previous scenes or objects

Possible cause

Manual calibration has been performed with the lens cover

Solution

Check the Iibration Modelose the lens cover and calibrate the device.

#### The image is too dark

Possible cause Brightness or contrast level is too low. Solution

Adjust the brightness or contrast u early level in the

### **Colour bars appear on the display or the image disappears**

#### **Possible cause**

The device was exposed to static electricity during operation.

#### **Solution**

After exposure to static electricity, the device may either reboot automatically or require turning off and on again.

### **The image of the object being observed is missing**

#### **Possible cause**

The object is behind glass, which obstructs thermal vision.

#### **Solution**

Remove the glass.

### **Poor image quality / Detection range reduced**

#### **Possible cause**

These problems may occur during observation in adverse weather conditions (snow, rain, fog, etc.).

### **Smartphone or tablet PC cannot be connected to the device**

#### **Possible cause**

Device password has been changed.

Solution

Delete the network and connect again using the password s device.

Possible cause

The device is in an area with too many Wi-Fi networks that causing signal interference.

Solution

To ensure a stable Wi-Fi connection, relocate the device to fewer or no Wi-Fi networks.

Possible cause

The device has a 5 GHz network enabled, but the smartphone supports 2.4 GHz.

Solution

[Switc](https://www.pulsar-nv.com/glo/support/manuals/2966/telos-wi-fi-settings/s3028/)h the device's Wi-Fi bandwidth to 2.4 GHz.

More information on solving problems with connection to St 2 by following in he

#### Wi-Fi signal is missing or interrupted

Possible cause

Smartphone or tablet is out of range of a strong Wi-Fi sign obstacles between the device and the smartphone or tablet concrete walls).

Solution

Relocate smartphone or tablet into the Wi-Fi signal line of

More information on solving problems with connection to St 2 by following in he

The image quality during the device operation at below zero temperatures is worse than at positive temperatures

Possible cause

In warm climates, objects in the background of a thermal in differently because of thermal conductivity, generating a h temperature contrast and a sharper thermal image.

In cold climates, objects in the background of a thermal im down to roughly the same temperature, which leads to a greatly reduced temperature contrast and a degraded image quality normal for all thermal imaging devices.

# <span id="page-63-0"></span>**Legal Compliances and Disclaimers**

**Attention!** A license is required for Telos Thermal Imager when exporting outside your country.

**Electromagnetic compatibility.**This product complies with the requirements of European standard EN 55032: 2015, Class A.

**Caution!**Operation of this equipment in a residential environment could cause radio interference.

The manufacturer reserves the right at any time, without mandatory notice, to make changes to the package contents, design and characteristics that do not impair the quality of the product.

Repair of the device is possible within 5 years.

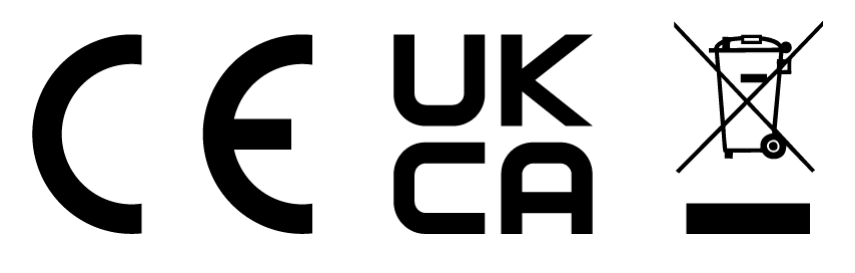